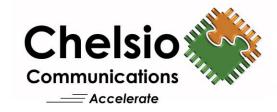

# **Chelsio Unified Boot**

Installation and User's Guide

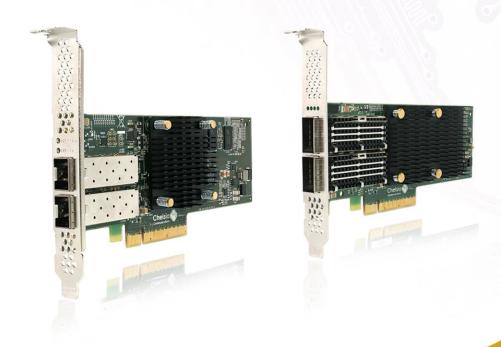

This document and related products are distributed under licenses restricting their use, copying, distribution, and reverse-engineering.

No part of this document may be reproduced in any form or by any means without prior written permission by Chelsio Communications.

All third-party trademarks are copyright of their respective owners.

THIS DOCUMENTATION IS PROVIDED "AS IS" AND WITHOUT ANY EXPRESS OR IMPLIED WARRANTIES, INCLUDING, WITHOUT LIMITATION, THE IMPLIED WARRANTIES OF MERCHANTABILITY AND FITNESS FOR A PARTICULAR PURPOSE.

THE USE OF THE SOFTWARE AND ANY ASSOCIATED MATERIALS (COLLECTIVELY THE "SOFTWARE") IS SUBJECT TO THE SOFTWARE LICENSE TERMS OF CHELSIO COMMUNICATIONS, INC.

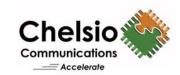

#### **Chelsio Communications (Headquarters)**

735 N Pastoria Avenue, Sunnyvale, CA 94085 U.S.A

www.chelsio.com

Tel: 408.962.3600 Fax: 408.962.3661

#### Chelsio (India) Private Limited

Subramanya Arcade, Floor 3, Tower B No. 12, Bannerghatta Road, Bangalore-560029 Karnataka, India

Tel: +91-80-4039-6800

#### Sales

For all sales inquiries please send email to sales@chelsio.com

#### Support

For all support related questions please send email to support@chelsio.com

Copyright © 2023. Chelsio Communications. All Rights Reserved. Chelsio ® is a registered trademark of Chelsio Communications.

All other marks and names mentioned herein may be trademarks of their respective companies.

## **Document History**

| Version | Revision Date |
|---------|---------------|
| 1.1.7   | 05/19/2020    |
| 1.1.8   | 06/24/2020    |
| 1.1.9   | 10/08/2021    |
| 1.2.0   | 02/02/2022    |
| 1.2.1   | 06/17/2022    |
| 1.2.2   | 03/15/2023    |
| 1.2.3   | 04/24/2023    |

### **TABLE OF CONTENTS**

| I.            | UNIFIED BOOT OPTION ROM               | 6  |
|---------------|---------------------------------------|----|
| 1. Int        | troduction                            | 7  |
| 1.1.          | Hardware Requirements                 | 7  |
| 1.2.          | Software Requirements                 | 9  |
| 1.3.          | Pre-requisites                        | 9  |
| 1.4.          | Package Contents                      | 9  |
| 2. Ha         | ardware Installation                  | 10 |
| 3. Se         | cure Boot                             | 12 |
| 4. Fla        | ashing Firmware and Option ROM        | 13 |
| 4.1.          | Preparing USB flash drive             | 13 |
| 4.2.          | Legacy                                | 14 |
| 4.3.          | uEFI                                  | 17 |
| 4.4.          | Default Option ROM Settings           | 27 |
| 5. Co         | onfiguring PXE Server                 | 28 |
| 6. PX         | (E boot process                       | 29 |
| 6.1.          | Legacy PXE boot                       | 29 |
| 6.2.          | uEFI PXE Boot                         | 32 |
|               | CoE boot process                      | 37 |
| 7.1.          | Legacy FCoE boot                      | 37 |
| 7.2.          | uEFI FCoE Boot                        | 43 |
|               | CSI boot process                      | 49 |
| 8.1.          | Legacy iSCSI boot                     | 49 |
| 8.2.          | uEFI iSCSI Boot                       | 57 |
| II.           | PXE-WDS DRIVER FOR WINDOWS            | 67 |
| 1. Int        | troduction                            | 68 |
| 1.1.          | Hardware Requirements                 | 68 |
| 1.2.          | Software Requirements                 | 69 |
| 2. PX         | (E- WDS driver configuration          | 70 |
| 2.1.          | Windows Deployment Services           | 70 |
| 2.2.          | Adding Driver Packages to WDS Server  | 70 |
| 2.3.          | Adding Driver Packages to Boot Images | 76 |
| 3. OS         | S Installation                        | 80 |
| 3.1.          | Installation on iSCSI/FCoE LUN        | 80 |
| <b>4. W</b> i | indows Update on iSCSI/FCoE LUN       | 83 |
| III.          | ESXI                                  | 86 |
| 1. Int        | troduction                            | 87 |
| 1.1.          | Hardware Requirements                 | 87 |
| 1.2.          | Software Requirements                 | 87 |
| 1.3.          | Pre-requisites                        | 87 |
| 2. Cu         | stomized ISO                          | 88 |
| 2.1.          | Adding Chelsio Drivers                | 88 |

| 2.2.<br>2.3. | PXE Server Configuration OS Installation   | 90<br>90 |
|--------------|--------------------------------------------|----------|
|              | APPENDIX End-User License Agreement (EULA) | 91<br>92 |

# **I. Unified Boot Option ROM**

### 1. Introduction

Thank you for choosing Chelsio Unified Wire adapters. These high speed, single chip, single firmware cards provide enterprises and data centers with high performance solutions for various Network and Storage related requirements.

The **Terminator** series is Chelsio's next generation of highly integrated, hyper-virtualized 1/10/25/40/50/100GbE controllers. The adapters are built around a programmable protocol-processing engine, with full offload of a complete Unified Wire solution comprising NIC, TOE, iWARP RDMA, iSCSI, FCoE and NAT support. It scales to true 40Gb line rate operation from a single TCP connection to thousands of connections and allows simultaneous low latency and high bandwidth operation thanks to multiple physical channels through the ASIC.

Ideal for all data, storage and high-performance clustering applications, the Unified Wire adapters enable a unified fabric over a single wire by simultaneously running all unmodified IP sockets, Fibre Channel and InfiniBand applications over Ethernet at line rate.

Designed for deployment in virtualized data centers, cloud service installations and high-performance computing environments, Chelsio adapters bring a new level of performance metrics and functional capabilities to the computer networking industry.

PXE is short for Preboot eXecution Environment and is used for booting computers over an Ethernet network using a Network Interface Card (NIC). FCoE SAN boot process involves installation of an operating system (OS) to an FC/FCoE disk and then booting from it. iSCSI SAN boot process involves installation of an OS to an iSCSI disk and then booting from it.

This section of the guide explains how to configure and use Chelsio Unified Boot Option ROM which flashes PXE, iSCSI and FCoE Option ROM onto Chelsio's adapters. It adds functionalities like PXE, FCoE and iSCSI SAN boot.

## 1.1. Hardware Requirements

### 1.1.1. Supported Adapters

The following are the Chelsio Adapters that are supported:

- T62100-CR
- T62100-LP-CR
- T62100-SO-CR\*
- T6425-CR
- T6225-CR
- T6225-LL-CR
- T6225-SO-CR\*
- T580-CR
- T580-LP-CR
- T580-SO-CR\*

- T540-CR
- T540-LP-CR
- T520-CR
- T520-LL-CR
- T520-SO-CR\*
- T520-BT
- T540-BT

### 1.1.2. Supported Hardware

The following hardware platforms are supported by Chelsio Unified Boot Option ROM software:

- DELL PowerEdge R610
- DELL PowerEdge R720
- IBM X3650 M4\*
- Lenovo X3650 M5
- Lenovo ThinkSystem SR650
- HP ProLiant DL180 gen9
- HP ProLiant DL385G2
- Supermicro X10DRi
- Supermicro X11SSL-CF
- ASUS z390
- QuantaGrid D51B-1U
- AMD EPYC 7551

#### 1.1.3. Supported Switches

The following switches are supported by Chelsio Unified Boot Option ROM software:

- Cisco Nexus 5010 with 5.1(3) N1 (1a) firmware.
- Arista DCS-7124S-F
- Mellanox SX\_PPC\_M460EX

Other platforms/switches have not been tested and are not guaranteed to work.

<sup>\*</sup> Only PXE supported

<sup>\*</sup> If system BIOS version is lower than 1.5 and both Legacy and uEFI are enabled, system will hang during POST. Please upgrade the BIOS version to 1.5 or higher to avoid this issue.

## **Software Requirements**

Chelsio Unified Boot Option ROM software requires Disk Operating System to flash Option ROM onto Chelsio adapters.

The installation of the following Linux distributions is supported using Chelsio inbox drivers.

| Linux Distribution                    | Drivers          |
|---------------------------------------|------------------|
| RHEL 9.1, 5.14.0-162.6.1.el9_1.x86_64 |                  |
| RHEL 9.0, 5.14.0-70.13.1.el9_0.x86_64 |                  |
| RHEL 8.7, 4.18.0-425.3.1.el8.x86_64   | PXE, FCoE, iSCSI |
| RHEL 8.6, 4.18.0-372.9.1.el8.x86_64   |                  |
| RHEL 7.9, 3.10.0-1160.el7.x86_64      |                  |

Note Other kernel versions have not been tested and are not guaranteed to work.

### **Pre-requisites**

 A DOS bootable USB flash drive or Floppy Disk is required for updating firmware, Option ROM etc.

## **Package Contents**

Chelsio Unified Boot Option ROM package contains the following:

- OptionROM: This directory contains Unified Boot Option ROM image (cubt4.bin), uEFI driver (ChelsioUD.efi), default boot configuration file (boot.cfg) and a flash utility (cfut4.exe), which can be used to flash the Option ROM onto Chelsio adapters. It also contains Firmware files.
- WindowsDrivers: This directory contains driver packages to be added to WDS server and boot images.
- ESXiDrivers: This directory contains Chelsio driver component to be added to the ESXi installation ISO image.
- **EULA:** Chelsio's End User License Agreement.
- docs: The docs directory contains support documents README, Release Notes and User's Guide (this document) for the software package.

### 2. Hardware Installation

- Shutdown/power off your system.
- ii. Power off all remaining peripherals attached to your system.
- iii. Unpack the Chelsio adapter and place it on an anti-static surface.
- iv. Remove the system case cover as per the system manufacturer's instructions.
- v. Remove the PCI filler plate from the slot where you will install the Ethernet adapter.
- vi. For maximum performance, it is highly recommended to install the adapter into a PCIe x8/x16 slot.

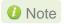

All 4-ports of T6425-CR adapter will be functional only if PCIe x8 -> 2x PCIe x4 slot bifurcation is supported by the system and enabled in BIOS. Otherwise, only 2-ports will be functional.

- vii. Holding the Chelsio adapter by the edges, align the edge connector with the PCI connector on the motherboard. Apply even pressure on both edges until the card is firmly seated. It may be necessary to remove the SFP (transceiver) modules prior to inserting the adapter.
- viii. Secure the Chelsio adapter with a screw, or other securing mechanism, as described by the system manufacturer's instructions. Replace the case cover.
- ix. After securing the card, ensure that the card is still fully seated in the PCIE x8/x16 slot as sometimes the process of securing the card causes the card to become unseated.
- x. Connect a fiber/twinax cable, multi-mode for short range (SR) optics or single-mode for long range (LR) optics, to the Ethernet adapter or regular Ethernet cable for the 1Gb Ethernet adapter.
- xi. Power on your system.
- xii. On Linux systems, run update-pciids command to download the current version of PCI ID list

```
~]# update-pciids
            % Received % Xferd Average Speed
  % Total
                                               Time
                                                       Time
                                                                     Current
                                Dload Upload
                                               Total
                                                       Spent
                                                                Left
                                                                     Speed
    227k 100
               227k
100
                               68592
                                             0:00:03
                                                      0:00:03 --:--
Done.
```

- xiii. Verify if the adapter was installed successfully:
  - On Linux and ESXi systems, run Ispci command and you should see a similar output:

```
[root@ ~]# lspci | grep -i Chelsio
81:00.0 Ethernet controller: Chelsio Communications Inc T62100-LP-CR Unified Wire Ethernet Controller
81:00.1 Ethernet controller: Chelsio Communications Inc T62100-LP-CR Unified Wire Ethernet Controller
81:00.2 Ethernet controller: Chelsio Communications Inc T62100-LP-CR Unified Wire Ethernet Controller
81:00.3 Ethernet controller: Chelsio Communications Inc T62100-LP-CR Unified Wire Ethernet Controller
81:00.4 Ethernet controller: Chelsio Communications Inc T62100-LP-CR Unified Wire Ethernet Controller
81:00.5 SCSI storage controller: Chelsio Communications Inc T62100-LP-CR Unified Wire Storage Controller
81:00.6 Fibre Channel: Chelsio Communications Inc T62100-LP-CR Unified Wire Storage Controller
```

- On Windows systems, follow these steps:
  - a. Open **Device Manager** in **Control Panel**.
  - b. Under **Other devices** section, Chelsio adapter should be listed as **Ethernet Controller.** If the adapter is not listed, right-click on the system name or click on the **Actions** menu and select **Scan for hardware changes.**

For Chelsio adapters, the physical functions are currently assigned as:

- Physical functions 0 3: for the SR-IOV functions of the adapter
- Physical function 4: for all NIC functions of the adapter
- Physical function 5: for iSCSI
- Physical function 6: for FCoE
- Physical function 7: Currently not assigned
- xiv. Based on the operating system, install the appropriate network driver. Install and load *cxgb4* for Linux systems, *VBD* and *NDIS* for Windows systems, and *cxI* for ESXi systems.
- xv. Finally, verify if the card is discovered:
  - For Linux systems, examine the output of dmesg and you should see a similar output:

```
[ 1119.854346] cxgb4 0000:81:00.4: Chelsio T62100-LP-CR rev 0
[ 1119.854347] cxgb4 0000:81:00.4: S/N: RE41160042, P/N: 11012106003
[ 1119.854348] cxgb4 0000:81:00.4: Firmware version:
[ 1119.854349] cxgb4 0000:81:00.4: Bootstrap version: 255.255.255.255
[ 1119.854350] cxgb4 0000:81:00.4: TP Microcode version: 0.1.23.2
[ 1119.854351] cxgb4 0000:81:00.4: No Expansion ROM loaded
[ 1119.854351] cxgb4 0000:81:00.4: Serial Configuration version: 0x7002000
[ 1119.854352] cxgb4 0000:81:00.4: VPD version: 0x52
[ 1119.854355] eth0: Chelsio T62100-LP-CR (eth0) 100GBASE-CR4_QSFP
```

The above output indicates the hardware configuration of the adapters as well as the Serial numbers.

- For Windows systems, open Device Manager again. Expand Network adapters section and now Chelsio adapter should be listed.
- For ESXi systems, examine the output of *dmesg* and you should see a similar output:

```
2017-09-26T04:09:20.207Z cpu6:66032)cxll.0: cxl_port_init:874: mbox 0 pf 0 chan 0 viid c0
2017-09-26T04:09:20.209Z cpu6:66032)DMA: 646: DMA Engine 'cxl-0000:04:00.0' created using mapper 'DMANull'.
2017-09-26T04:09:20.209Z cpu6:66032)cxll.0: cxl_config_queues:1091: max_filters 120
2017-09-26T04:09:20.209Z cpu6:66032)VMK PCI: 765: device 0000:04:00.0 allocated 32 MSIX interrupts
2017-09-26T04:09:20.209Z cpu6:66032)cxll.0: cxl_intr_alloc_msix:2581: net q 14 rss q 16 non rss q 13 tx q 8
2017-09-26T04:09:20.211Z cpu6:66032)cxll.0: cxl_rss_do init:5221: pool 0 rss viid c1
2017-09-26T04:09:20.212Z cpu6:66032)cxll.0: cxl_rss_init:2501: pool 0 rss mode 31
2017-09-26T04:09:20.212Z cpu6:66032)Chelsio T6225-CR rev 0 25G NIC PCIE 8 GT/s x8 MSI-X S/N: RE35160002, P/N: 11012096002
```

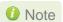

Network device names for Chelsio's physical ports are assigned using the following convention: the port farthest from the motherboard will appear as the first network interface. However, for T5 40G adapters, the association of physical Ethernet ports and their corresponding network device names is opposite. For these adapters, the port nearest to the motherboard will appear as the first network interface.

### 3. Secure Boot

**Secure Boot**, a high-performance computing software solution is a method to restrict which binaries can be executed to boot the system. With Secure Boot, the system BIOS will only allow the execution of boot loaders that carry the cryptographic signature of trusted entities. In other words, anything run in the BIOS must be "signed" with a key that the system knows is trustworthy. With each reboot of the server, every executed component is verified.

The Chelsio Drivers are in-boxed in major Linux Distributions mentioned in the Software Requirements. These Linux in-boxed drivers and WHQL Certified Windows Drivers (provided in the package) can be used for OS installation after enabling Secure Boot in System BIOS.

## 4. Flashing Firmware and Option ROM

Depending on the boot mode selected, Chelsio Unified Boot provides the following methods to flash Firmware, Option ROM, and boot configuration onto Chelsio adapters:

- Legacy mode:
  - o cfut4
- uEFI mode:
  - o HII
  - drvcfg
  - Firmware Manager Protocol (FMP)

These methods also provide the functionality to update/erase Hardware configuration and Phy Firmware files.

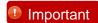

It is highly recommended to use the same Option ROM (type and version) on all the Chelsio adapters present in the system.

## 4.1. Preparing USB flash drive

This document assumes that you are using a USB flash drive as a storage media for the necessary files. Follow the steps below to prepare the drive:

- Create a DOS bootable USB flash drive. (Click here for instructions)
- Create a directory CHELSIO on the USB flash drive.
- iii. If you haven't done already, download *Chelsio-Uboot-x.x.x.x.zip* from Chelsio Download Center
- iv. Unzip the downloaded package and change your working directory to OptionROM directory.

```
[root@host~]# unzip Chelsio-Uboot-x.x.x.x.zip
[root@host~]# cd Chelsio-Uboot-x.x.x.x/OptionROM
```

- v. Copy all the files and place them in the CHELSIO directory created on the USB flash drive.
- vi. Plug-in the USB flash drive in the system on which the Chelsio adapter is installed.
- vii. Reboot the system.

## 4.2. Legacy

i. In BIOS, configure the system having Chelsio adapter to boot in Legacy mode.

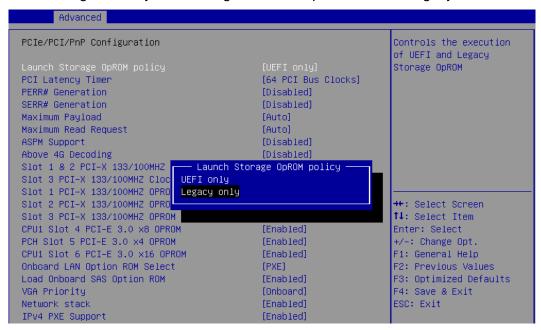

ii. Boot the system from the plugged in USB flash drive and change your working directory to CHELSIO directory.

```
C:\>cd CHELSIO
```

iii. Run the following command to list all Chelsio adapters present on the system. The list displays a unique index for each adapter found.

```
C:\CHELSIO>cfut4 -1
```

iv. Delete any previous version of Option ROM flashed on the adapter.

```
C:\CHELSIO>cfut4 -d <idx> -xb
```

Here, idx is the adapter index found in step iii (0 in this case).

```
C:\CHELSIO>cfut4 -d 0 -xb

Chelsio T5/T6 Flash Utility v1.5

Erasing serial flash sector(s) ... Done
Reboot machine for changes to take effect
```

v. Delete any previous firmware using the following command.

```
C:\CHELSIO>cfut4 -d <idx> -xh -xf
```

```
C:\CHELSIO>cfut4 -d 0 -xh -xf

Chelsio T5/T6 Flash Utility v1.5

Erasing serial flash sector(s) ... Done

Erasing serial flash sector(s) ... Done

Reboot machine for changes to take effect
```

vi. Delete any previous Option ROM settings.

```
C:\CHELSIO>cfut4 -d <idx> -xc
```

```
C:\CHELSIO>cfut4 -d 0 -xc

Chelsio T5/T6 Flash Utility v1.5

Erasing serial flash sector(s) ... Done

Reboot machine for changes to take effect
```

vii. Run the following command to flash the appropriate firmware.

```
C:\CHELSIO>cfut4 -d <idx> -uf <firmware_file>.bin
```

Here, firmware file is the firmware image file present in the CHELSIO directory.

```
C:\CHELSIO>cfut4 -d 0 -uf T6FW-1~1.BIN
Chelsio T5/T6 Flash Utility v1.5
Erasing serial flash sector(s) ... Done
Writing Image at Base 00080000 ...
Writing Image at Base 00088000 ... Done Writing Image at Base 00090000 ... Done
Writing Image at Base 00098000 ... Done
Writing Image at Base 000a0000 ...
                                         Done
Writing Image at Base 000a8000 ...
                                          Done
Writing Image at Base 000b0000 ...
                                          Done
Writing Image at Base 000b8000 ...
                                          Done
Writing Image at Base 000c0000 ...
Writing Image at Base 000c8000 ...
                                          Done
                                         Done
Writing Image at Base 000d0000 ...
Writing Image at Base 000d8000 ...
Writing Image at Base 000e0000 ...
                                         Done
                                          Done
Writing Image at Base 000e8000 ...
                                         Done
Writing Image at Base 000f0000 ... Done
Writing Image at Base 000f8000 ... Done
Reboot machine for changes to take effect
```

viii. Flash the Unified Boot Option ROM using the following command.

```
C:\CHELSIO>cfut4 -d <idx> -ub cubt4.bin
```

Here, cubt4.bin is the Unified Boot Option ROM image file present in the CHELSIO directory.

```
:\CHELSIO>cfut4 -d 0 -ub cubt4.bin
Chelsio T5/T6 Flash Utility v1.5
Erasing serial flash sector(s) ... Done Writing Image at Base 00000000 ... Done
Writing Image at Base 00008000 ... Done
Writing Image at Base 00010000 ... Done
Writing Image at Base 00018000 ... Done
Writing Image at Base 00020000 ... Done
Writing Image at Base 00028000 ... Done
Writing Image at Base 00030000 ... Done Writing Image at Base 00038000 ... Done
Writing Image at Base 00040000 ... Done
Writing Image at Base 00048000 ... Done
Writing Image at Base 00050000 ... Done
Writing Image at Base 00058000 ... Done
Writing Image at Base 00060000 ... Done Writing Image at Base 00068000 ... Done Erasing serial flash sector(s) ... Done
Writing Image at Base 00070000 ... Done
Reboot machine for changes to take effect
```

ix. Flash the boot configuration setting which will enable PXE and disable iSCSI and FCoE.

```
C:\CHELSIO>cfut4 -d <idx> -uc boot.cfg
```

```
C:\CHELSIO>cfut4 -d 0 -uc boot.cfg

Chelsio T5/T6 Flash Utility v1.5

Erasing serial flash sector(s) ... Done

Writing Image at Base 00070000 ... Done
```

- x. In case of multiple adapters in the system, please repeat the steps from iv. to ix. to update/flash the firmware, Option ROM, and boot configuration on all of them.
- xi. To configure the base MAC address (optional), use the below command.

```
C:\CHELSIO>cfut4 -d <idx> -um <Hex MAC Address>
```

#### Example:

```
C:\CHELSIO>cfut4 -d 0 -um 000743000123
```

xii. Reboot the system for changes to take effect.

### 4.3. uEFI

### 4.3.1. Loading uEFI driver

In BIOS, configure the system having Chelsio adapter to boot in uEFI mode.

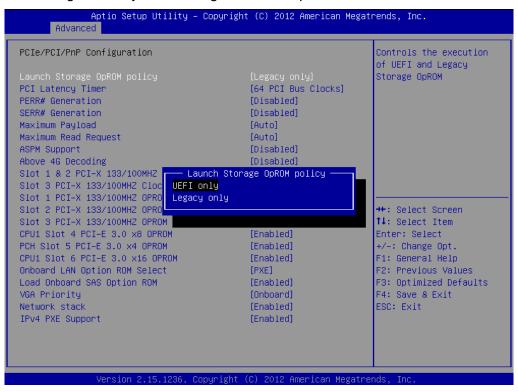

1 Note For Supermicro systems, enable Network Stack as well before proceeding.

ii. Boot to EFI Shell.

iii. Issue command drivers to determine if Chelsio uEFI driver is already loaded. The below image shows that the driver is loaded.

```
A4 00000001 ? - - - - <UNKNOWN>
 A6 00000010 B – – 5 5 AMI Console Splitter Driver
 A9 00000010 D - - 1 - KUNKNOWN>
                                                                                                                                           GraphicsConsole
 AA 0000000A D – – 4 – Generic Disk I/O Driver
                                                                                                                                           DiskIoDxe
 AB 0000000B B – – 1 3 Partition Driver(MBR/GPT/El Torito) PartitionDxe

      AB
      00000000 B B - -
      1
      3 Partition Driver(MBR/GPT/El Torito)
      PartitionDxe

      AC
      00000010 D - -
      2
      - PCH Serial ATA Controller Initializ
      SataController

      AE
      00000010 B - -
      1
      2 AMI Generic LPC Super I/O Driver
      GenericSio

      BO
      00000010 ? - -
      -
      - AMI IDE BUS Driver
      PS2Main

      B4
      00A50105 B - -
      2
      72 <UNKNOWN>
      PciBus

      B6
      00000010 B - -
      2
      2
      2 <UNKNOWN>
      TerminalSrc

      B7
      00000010 B - -
      1
      1 <UNKNOWN>
      TerminalSrc

      B8
      00000000 B - -
      2
      2
      Simple Network Protocol Driver
      MnpDxe

      B9
      00000000 B - -
      2
      2
      ARP Network Service Driver
      ArpDxe

      B0
      00000000 B - -
      2
      2
      DHCP Protocol Driver
      Dhcp4Dxe

      B0
      00000000 B - -
      2
      18
      IP4 Network Service Driver
      Ip4ConfigDxe

 BD 0000000A B – – 2 18 IP4 Network Service Driver
                                                                                                                                           Ip4Dxe
 BE 0000000A B – – 4 4 MTFTP4 Network Service
                                                                                                                                          Mtftp4Dxe
  BF 0000000A B – – 12 20 UDP Network Service Driver
                                                                                                                                          Udp4Dxe
  CO 0000000A D – – 1 – FAT File System Driver
  C1 0000000A D - - 2 - iSCSI Driver
CsmBlockIo
                                                                                                                                           CsmVideo
                                                                                                                                           KUNKNOWN>
 158 0100005E B X X 3 3 Chelsio Unified Driver
                                                                                                                                            Offset(0x3834,0x1D
```

If the driver is not loaded, continue to step (v)

iv. Note the handle and unload the driver.

```
fs0:\CHELSIO\> unload -n <driver_handle>
```

#### Example:

```
FS1:\CHELSIO\> unload -n 1A1
Unload - Handle [72892A18] Result Success.
```

v. Load the uEFI driver (ChelsioUD.efi) present in the CHELSIO directory.

```
fsO:\CHELSIO> load ChelsioUD.efi
load: Image fsO:\CHELSIO\ChelsioUD.efi loaded at 7F2BA000 – Success
```

### 4.3.2. drvcfg

- Please ensure that Chelsio uEFI driver is loaded correctly as mentioned in Loading uEFI driver section.
- ii. Run the following command to launch the Unified Boot Setup utility.

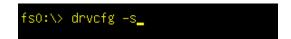

iii. Choose the Chelsio adapter which needs to be configured.

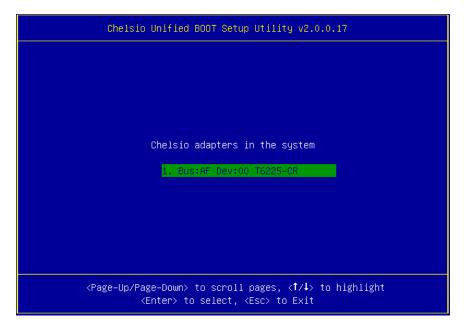

iv. Highlight Enter flash utility and press [Enter].

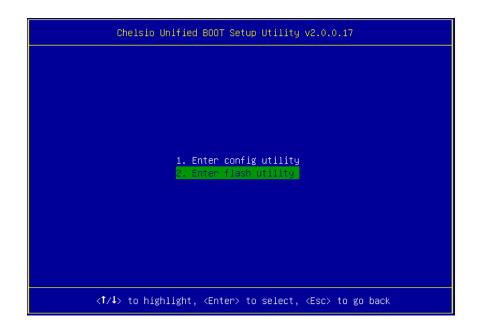

v. Highlight Option ROM and press [Enter].

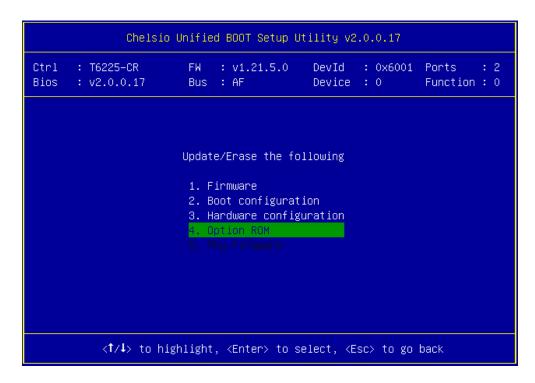

vi. Highlight **Update** and press [Enter].

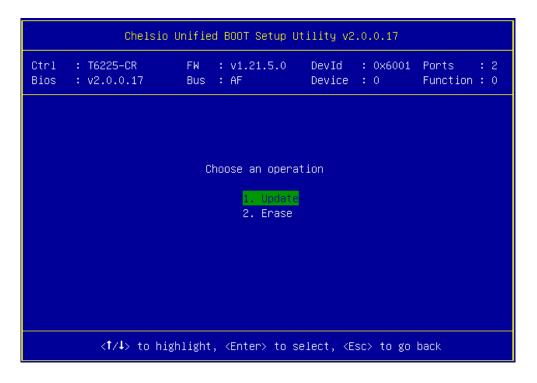

vii. Enter the path to the Option ROM file and press [Enter].

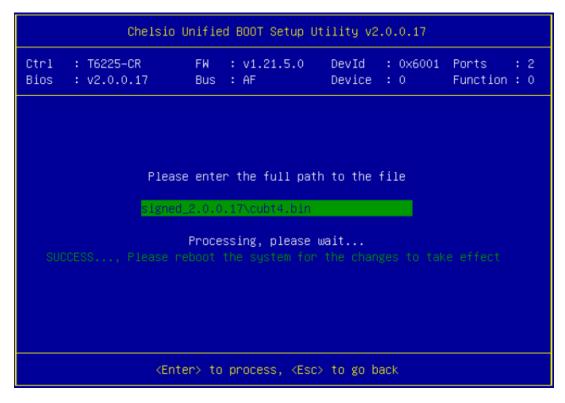

- viii. Similarly, you can use the above method to update firmware (*t6fw-x.xx.x.x.bin*/*t5fw-x.xx.x.x.bin*) and boot configuration (*boot.cfg*) present in the *CHELSIO* directory.
- ix. In case of multiple adapters in the system, please repeat the above steps to update/flash the firmware, Option ROM, and boot configuration on all of them.
- x. Reboot the machine for changes to take effect.

#### 4.3.3. HII

- i. Go into the BIOS setup.
- ii. Chelsio HII should be listed as **Chelsio T5/T6** as shown below. Highlight it and press [Enter].

If Chelsio T5/T6 is not listed,

- Load the Chelsio uEFI driver as mentioned in Loading uEFI driver section.
- Flash the Option ROM and Firmware as mentioned in drvcfg section.

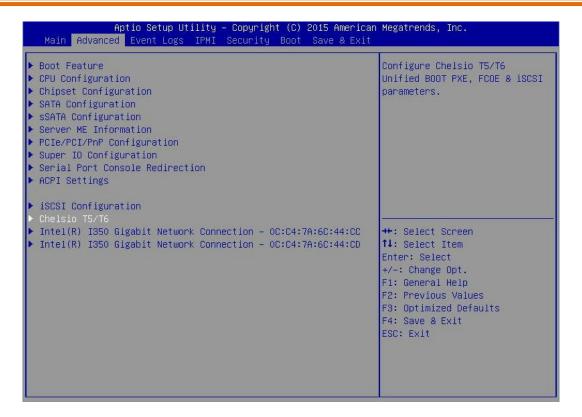

iii. Highlight the Chelsio adapter to be configured and press [Enter].

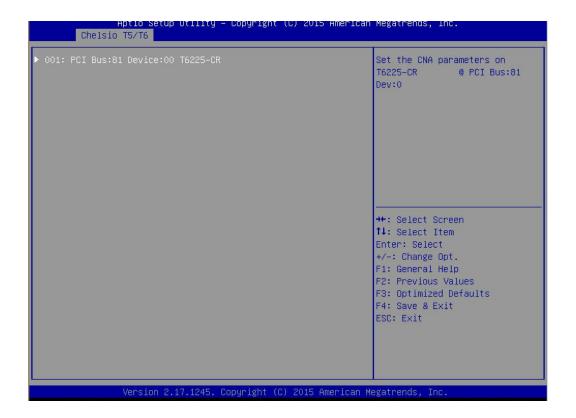

iv. Highlight Flash Utility and press [Enter].

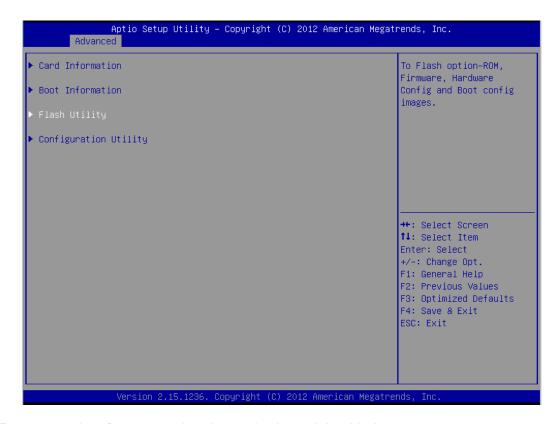

v. Erase or update firmware using the methods explained below:

#### a. Erase existing firmware

- i. Select [Erase] as Flash Operation
- ii. Select [FW File] as Flash File Type
- iii. Select Update/Erase
- iv. Press [Y] to confirm

#### b. Update firmware

- i. Select [Update] as Flash Operation
- ii. Select [FW File] as Flash File Type
- iii. Enter full path to the firmware file for Enter File Name, e.g., CHELSIO\t6fw-1.26.6.0.bin.
- iv. Press [Enter]
- v. Select Update/Erase
- vi. Press [Y] to confirm
- vi. Similarly, you can use the above method to update/erase Option ROM (*cubt4.bin*) and boot configuration (*boot.cfg*) present in the *CHELSIO* directory.
- vii. In case of multiple adapters in the system, please repeat the above steps to update/flash the firmware, Option ROM, and boot configuration on all of them.
- viii. Reboot the machine for changes to take effect.

### 4.3.4. Firmware Management Protocol (FMP)

HP machines support Firmware Management Protocol (FMP) interface, in addition to HII. This can be used to update the Option ROM on Chelsio adapters.

#### Enabling FMP

- Please ensure that Chelsio uEFI driver is loaded correctly as mentioned in Loading uEFI driver section
- ii. Run the command fwupdate -1 and Chelsio T6 adapter should be listed as shown below:

```
FS1:\CHELSIO\> fwupdate -1

* [BIOS] System ROM - U20 v2.20 (05/05/2016)

* [RAID.Slot.2.1]Slot 2 : Smart HBA H240 Controller - V2.52_B0

* [NIC.LOM.1.3]Embedded LOM 1 : HP Ethernet 16b 2-port 361i Adapter - NIC - 1.1067.0

* [NIC.Slot.3.1]Slot 3 : Chelsio T6 Controller - NIC -
```

- Upgrading Firmware
- Using CLI
- i. Use the adapter's device name to update the firmware:

```
FS1:\CHELSIO\> fwupdate -d <device_name> -f cubt4.bin
```

#### Example:

```
FS1:\CHELSIO\> fwupdate -d NIC.Slot.3.1 -f cubt4.bin
Loading firmware file 'cubt4.bin'. It might take several minutes.
Current Firmware Version is
Continue with firmware update? (y/n):y
Firmware update completed successfully.
```

- ii. Reboot machine for changes to take effect.
- Using FMP
- Reboot system and press F9 to access System Utilities
- ii. Go to Embedded Applications → Firmware Update → Chelsio T6 Controller

```
System Utilities

Embedded Applications → Select a device to update → Firmware Update

Slot 3 : Chelsio T6 Controller - NIC

> Select a firmware file
Selected firmware file:
Current Firmware Version:
Image Description

[Chelsio Option ROM package]
Start firmware update
```

- iii. Highlight Select a firmware file option and hit [Enter].
- iv. Select the USB flash drive which contains the latest Option ROM and hit [Enter].

```
File Explorer

Press ENTER to select.

• ISSS_X64FRE_1 Rear USB 1 : SanDisk Ultra
[ANACONDA] Embedded CD/DUD ROM : Dynamic Smart Array B140i - SATA Optical Drive 1
[GPT] Slot 2 : Smart HBA H240 Controller
```

v. Select Option ROM file *cubt4.bin* and hit [Enter].

```
File Explorer

\[ \ISSS_X64FRE_1 \] Rear USB 1 : SanDisk Ultra\\CHELSIO>

Press ENTER to select.

bootcfg
cfut4.exe
ChelsioUD.efi
\[ \text{cubt4.bin} \]
```

The file should show up in the **Selected firmware file** field.

```
System Utilities

Embedded Applications + Select a device to update + Firmware Update

Slot 3 : Chelsio T6 Controller - NIC

Select a firmware file

Selected firmware file:
Current Firmware Version:
Image Description

[Chelsio Option ROM package]

Start firmware update
```

vi. Select Start firmware update and hit [Enter].

```
System Utilities

Embedded Applications → Select a device to update → Firmware Update

Slot 3 : Chelsio T6 Controller - NIC

Select a firmware file
Selected firmware file:
Current Firmware Version:
Image Description

| Chelsio Option ROM package|
| Start firmware update
```

vii. After **Firmware update completed successfully** prompt appears, reboot the machine for changes to take effect.

```
System Utilities

Embedded Applications → Select a device to update → Firmware Update

Slot 3 : Chelsio T6 Controller - NIC

Select a firmware file
Selected firmware file:
Current Firmware Version:
Image Description

Start firmware update

Firmware update completed successfully.
```

## 4.4. Default Option ROM Settings

If you wish to restore Option ROM settings to their default values, i.e., PXE enabled, iSCSI and FCoE disabled, use any of the methods mentioned below:

### 4.4.1. Using Option ROM (boot level)

#### Legacy PXE

Boot system into Chelsio's Unified Boot Setup utility and press F8.

```
Chelsio Unified BOOT Setup Utility

# 1: Chelsio T5 adapter at PCI Bus: 03 Device: 00

Adapter BIOS: EMABLED

Initialization platform: Both

Identify Ports

Boot Mode: Compatibility

EDD: 2.1

EBDA Relocation: PERMITTED
```

#### uEFI PXE

Boot system into uEFI mode and press F3.

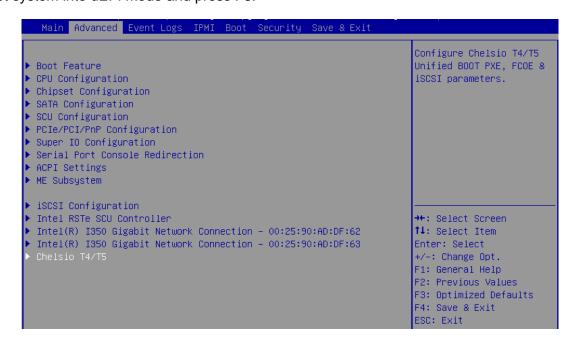

## 5. Configuring PXE Server

The following components are required to configure a server as PXE Server:

- DHCP Server
- TFTP Server

PXE server configuration steps for different operating systems can be found in following links:

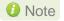

Chelsio Communications does not take any responsibility regarding contents given in below mentioned links. They are given for example purposes only.

#### Linux

• https://access.redhat.com/documentation/enus/red\_hat\_enterprise\_linux/7/html/installation\_guide/chap-installation-server-setup

#### Windows

- http://technet.microsoft.com/en-us/library/cc771670%28WS.10%29.aspx
- http://tftpd32.jounin.net/ (Use port # 67, set PXE option and provide bootable file name in settings)
- http://unattended.sourceforge.net/pxe-win2k.html

#### VMware

- http://www.vstellar.com/2017/07/25/automating-esxi-deployment-using-pxe-boot-and-kickstart/
- http://fdo-workspace.blogspot.in/2016/11/building-tftp-dhcp-for-pxe-esxi-65.html

### 6. PXE boot process

Before proceeding, please ensure that the Chelsio adapter has been flashed with the provided firmware, Option ROM, and boot configuration (See Flashing Firmware and Option ROM).

## 6.1. Legacy PXE boot

- i. Configure the PXE server and make sure it works. Reboot the client machine.
- ii. Press [Alt+C] when the message to configure Chelsio adapters appears on the screen.

```
Chelsio Unified Boot BIOS
Copyright (C) 2003-2016 Chelsio Communications
Press <Alt-C> to Configure T5/T6 Card(s). Press <Alt-S> to skip BIOS.
```

iii. The configuration utility will appear as below.

```
Chelsio adapters in the system

1. Bus:81 Dev:80 T6225-CR
```

Choose the adapter on which you flashed the Option ROM image. Hit [Enter].

iv. Enable the adapter BIOS using arrow keys if not already enabled. Hit [Enter].

```
# 1: Chelsio T6 adapter at PCI Bus: 81 Device: 00

Adapter BIOS: ENABLED

Initialization platform: Both

Identify Ports

Boot Mode: Compatibility

EDD: 2.1

EBDA Relocation: PERMITTED
```

Note

Use the default values for Boot Mode, EDD and EBDA Relocation parameters, unless instructed otherwise.

v. Choose PXE from the list to configure. Hit [Enter].

```
# 1: Chelsio T6 adapter at PCI Bus: 81 Device: 00

Choose a function to configure

1. PXE
2. FCOE
3. iSCSI
```

vi. Use the arrow keys to highlight the appropriate function among the supported NIC functions and hit [Enter] to select.

```
# 1: Chelsio T6 adapter at PCI Bus: 81 Device: 00
Choose a NIC function to configure

1. Bus:81 Dev:00 Func:00

2. Bus:81 Dev:00 Func:01
```

vii. Enable NIC function bios if not already enabled.

```
Ctrl : T6225-CR FW: Device : 00 Function : 0

Bios : ENABLED

Vlan ID : 0
```

Choose the boot port to try the PXE boot. It is recommended to only enable functions and ports which are going to be used. Please note that enabling NIC Func 00 will enable port 0 for PXE, enabling NIC Func 01 will enable port 1 and so on for NIC function.

viii. Hit [F10] or [Esc] and then [Y] to save configuration changes.

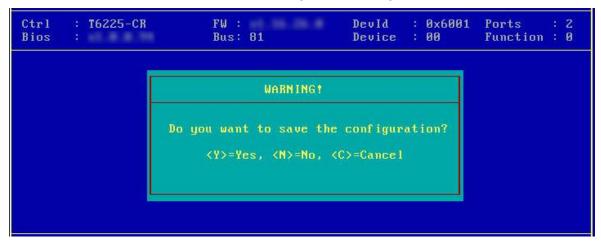

- ix. Reboot the system.
- Allow the Chelsio Option ROM to initialize and setup PXE devices. DO NOT PRESS ALT-S to skip Chelsio Option ROM.

```
Loading Chelsio PXE BIOS v1.0.0.95
PCI BIOS v2.1 , PCI FW v3.0 , PnP BIOS : YES PMM Entry is passed by BIOS Chelsio FW v1.16.29.0
PXE BIOS Loaded Successfully!
1: ChelsioT6PXE00D:00:0
2: ChelsioT6PXE00D:00:1
```

xi. In the system setup, choose any of the Chelsio PXE devices as the first boot device.

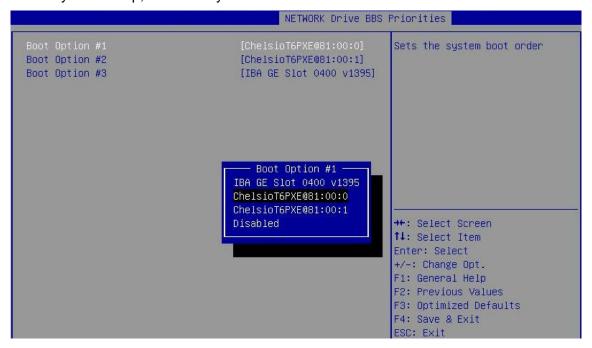

- xii. Reboot. DO NOT PRESS ALT-S to skip Chelsio Option ROM, during POST.
- xiii. Hit [F12] key when prompted to start PXE boot.

### 6.2. uEFI PXE Boot

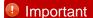

- Only uEFI v2.3.1, v2.4 and v2.5 supported.
- Any other uEFI version is NOT SUPPORTED and may render your system unusable.

#### 6.2.1. HII

This section describes the method to configure and use Chelsio uEFI PXE interfaces using HII.

- i. Reboot the system and go into the BIOS setup.
- ii. Chelsio HII should be listed as **Chelsio T5/T6**. Highlight it and press [Enter].

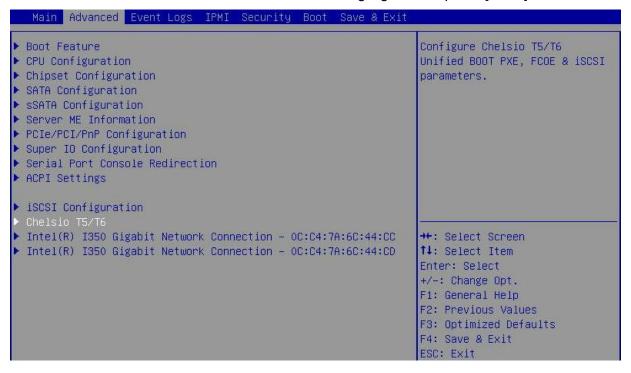

Note

Please ensure that Chelsio uEFI driver is loaded correctly as mentioned in Loading uEFI driver section.

iii. Select the Chelsio adapter to be configured and press [Enter].

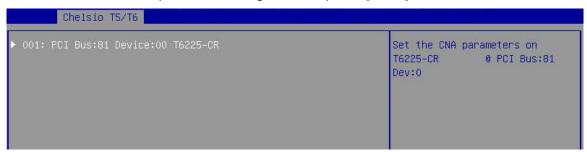

iv. Select Configuration Utility and press [Enter].

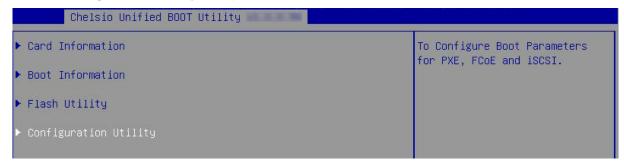

v. Enable adapter BIOS if not already enabled.

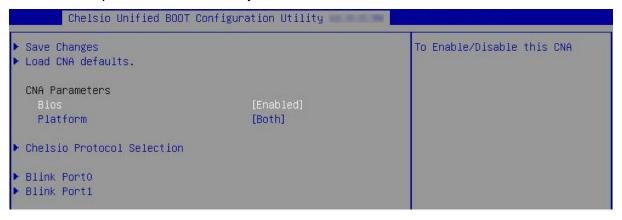

Note

It is highly recommended that you use the **Save Changes** option every time a parameter/option is changed.

vi. Select Chelsio Protocol Selection and press [Enter].

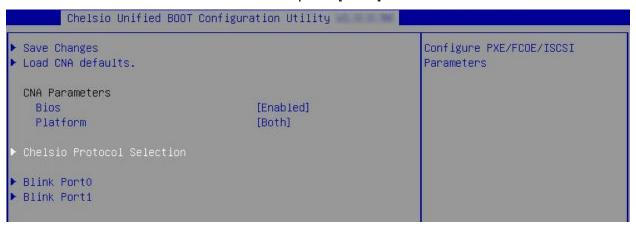

vii. Select PXE and press [Enter].

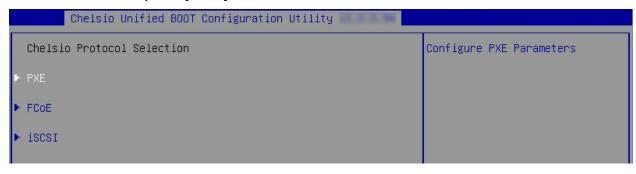

viii. Choose the boot port to try PXE boot. It is recommended to enable only those functions and ports which are going to be used. Please note that enabling PXE Function 0 will enable port 0 for PXE, enabling PXE Function 1 will enable port 1 and so on, for NIC function.

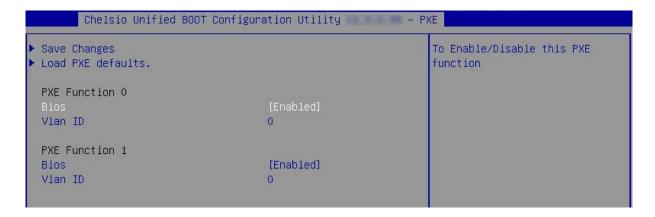

ix. Select Save Changes and press [Enter].

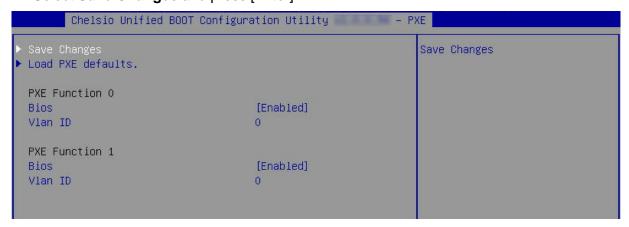

x. Reboot the system and in BIOS, choose any of the available Chelsio PXE devices.

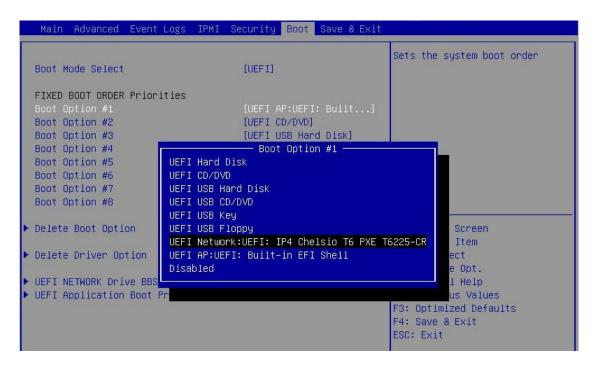

xi. Reboot and hit [F12] key when prompted to start PXE boot.

### 6.2.2. drvcfg

This section describes the method to configure and use Chelsio uEFI PXE interfaces using drvcfg.

- i. Boot the system into EFI shell.
- ii. Run the following command to launch the Unified Boot Setup utility.

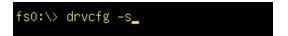

iii. Choose the Chelsio adapter which needs to be configured.

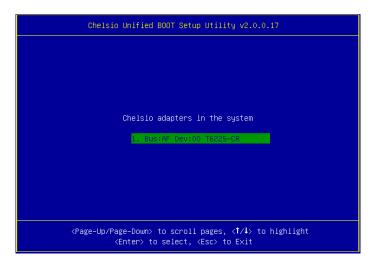

iv. Highlight Enter config utility and press [Enter].

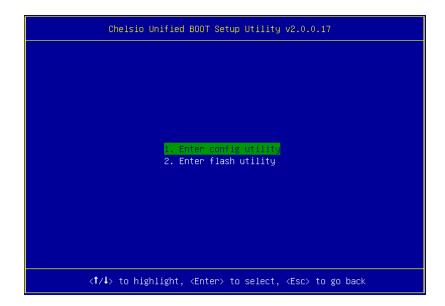

v. Further configuration steps are similar from step (iv) of Legacy PXE Boot section.

## 7. FCoE boot process

Before proceeding, please ensure that the Chelsio adapter has been flashed with the provided firmware, Option ROM, and boot configuration (See Flashing firmware and Option ROM).

# 7.1. Legacy FCoE boot

- Reboot the system.
- ii. Press [Alt+C] when the message to configure Chelsio adapters appears on the screen.

```
Chelsio Unified Boot BIOS
Copyright (C) 2003-2016 Chelsio Communications
Press <Alt-C> to Configure T5/T6 Card(s). Press <Alt-S> to skip BIOS.
```

iii. The configuration utility will appear as below.

```
Chelsio adapters in the system
1. Bus:04 Dev:00 T529-CR
```

Choose the adapter on which you flashed the Option ROM image. Hit [Enter].

iv. Enable the adapter BIOS if not already enabled. Hit [ENTER].

```
# 1: Chelsio T5 adapter at PCI Bus: 04 Device: 00

Adapter BIOS: ENABLED

Initialization platform: Both

Identify Ports

Boot Mode: Compatibility

EDD: 2.1

EBDA Relocation: PERMITTED
```

Note

Use the default values for Boot Mode, EDD and EBDA Relocation parameters, unless instructed otherwise.

v. Choose FCoE from the list to configure and hit [Enter].

```
# 1: Chelsio T5 adapter at PCI Bus: 04 Device: 00
Choose a function to configure
1. PXE
2. FCoE
3. iSCSI
```

vi. Choose the first option, **Configure function parameters**, from the list of parameter type and hit [Enter].

```
Ctrl : T520-CR FW : DevId : 0x5601 Ports : 2
Bios : Bus : 04 Device : 00 Function : 6

Choose the parameter type to configure

1. Configure function parameters
2. Configure boot parameters
3. Show port WWPN
```

vii. Enable FCoE BIOS if not already enabled.

```
Ctrl
                                                      : 0x5601
       : T520-CR
                     F₩
                                             DevId
                                                                Ports
Bios
                     Bus
                          : 04
                                             Device
                                                     : 00
                                                                Function : 6
                              Bios : ENABLED
         Port order for boot retry: 00
                                           NONE
                 Discovery Timeout: 30
```

viii. Choose the order of the ports to discover FCoE targets.

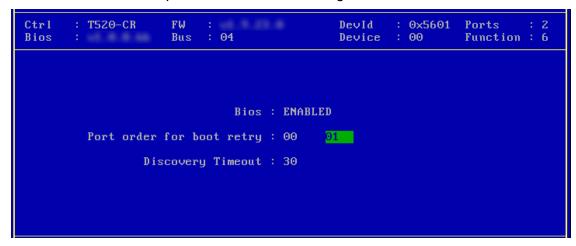

ix. Set discovery timeout to a suitable value. Recommended value is >= 30.

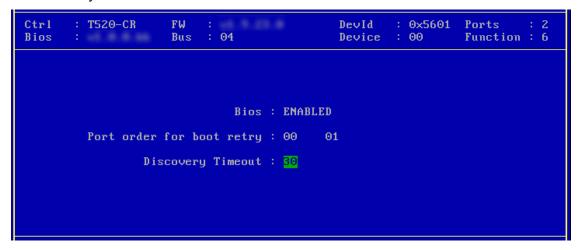

x. Hit [F10] or [Esc] and then [Y] to save the configuration.

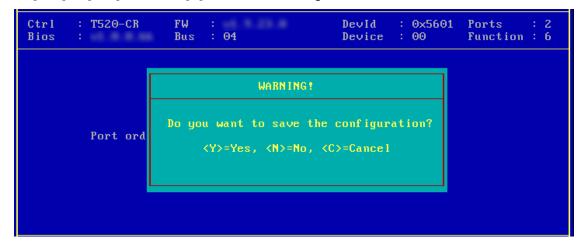

xi. Choose Configure boot parameters.

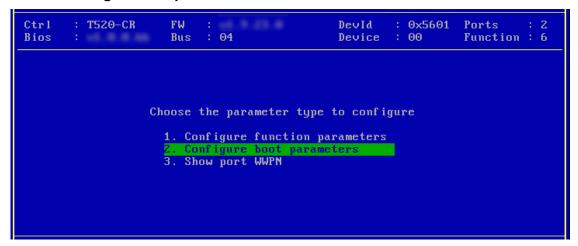

xii. Select the first boot device and hit [Enter] to discover FC/FCoE targets connected to the switch. Wait till all reachable targets are discovered.

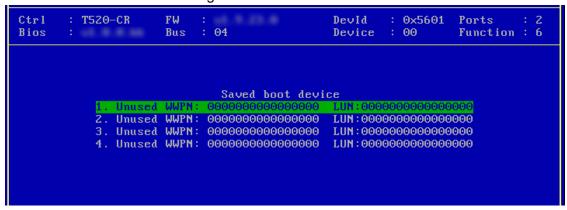

xiii. List of discovered targets will be displayed. Highlight a target using the arrow keys and hit [Enter] to select.

```
Ctrl
         T520-CR
                      FW
                                               DevId
                                                         0x5601
                                                                  Ports
                                                                 Function : 6
                           : 04
                                               Device
                                                       : 00
Bios
                      Bus
                     WWPN : 5000743288536080 BootDev#: 0
CurPort: 0
                                                                 Target#
                        List of discovered targets
                        1. WWPN: 500A098289AB7CAB
```

xiv. From the list of LUNs displayed for the selected target, choose one on which operating system has to be installed. Hit [Enter].

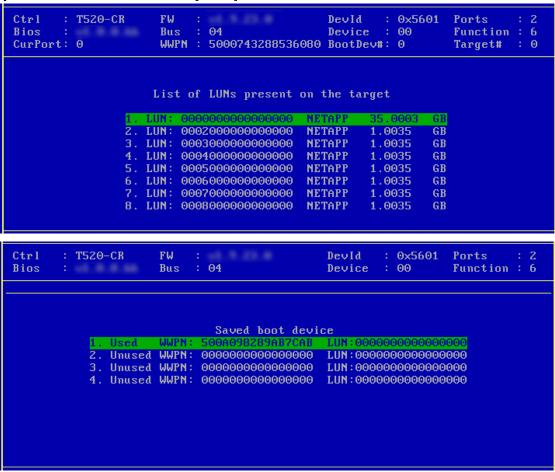

xv. Hit [F10] or [Esc] and then [Y] to save the configuration.

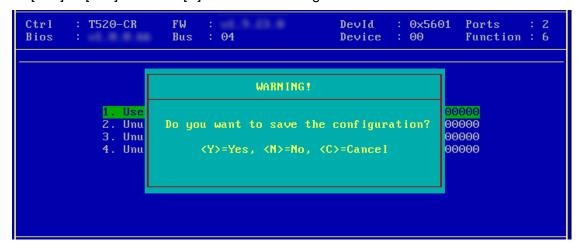

xvi. Reboot the machine.

xvii. During POST, allow the Chelsio Option ROM to discover FCoE targets.

```
Installing Chelsio T5 Storage FCoE BIOS

PCI BIOSv3.0 PCI FWv2.1 PnP BIOS: YES PMM Entry is passed by BIOS

Bringing up link on PCI:04:00:6 Port 0 ... Done

Discovering FCoE Target(s) on PCI:04:00:6 Port 0 ... Done

sd(1): T520-CR PCI:04:00:6 P(0) WWPN:500A098289AB7CAB Lun(00)

NETAPP LUN 8030 35.0003 GB

Storage FCoE BIOS Installed Successfully!
```

xviii.Enter BIOS setup and choose FCoE disk discovered via Chelsio adapter as the first boot device.

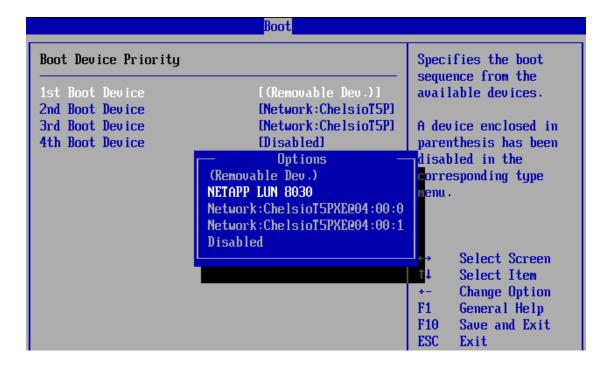

xix. Reboot and boot from the FCoE disk or install the required OS using PXE.

# 7.2. uEFI FCoE Boot

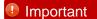

- Only uEFI v2.3.1, v2.4 and v2.5 supported.
- Any other uEFI version is NOT SUPPORTED and may render your system unusable.

### 7.2.1. HII

This section describes the method to configure and use Chelsio uEFI FCoE interfaces using HII.

- i. Reboot the system and go into BIOS setup.
- ii. Select Chelsio T5/T6 and press [Enter]

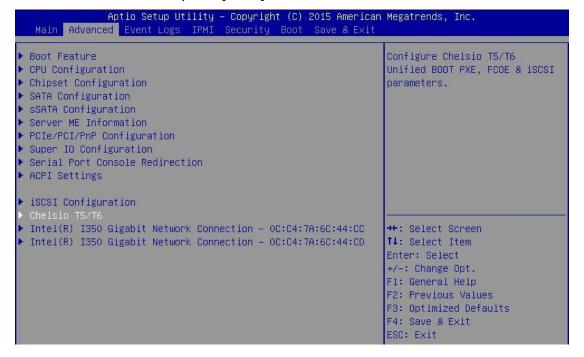

Note

Please ensure that Chelsio uEFI driver is loaded correctly as mentioned in Loading uEFI driver section.

iii. Select the Chelsio adapter to be configured and press [Enter].

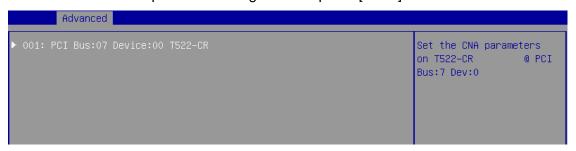

iv. Select Configuration Utility and press [Enter].

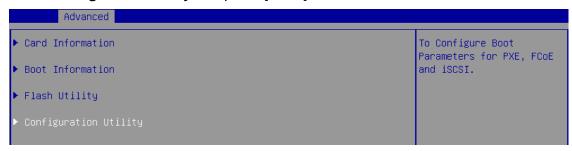

v. Enable adapter BIOS if not already enabled.

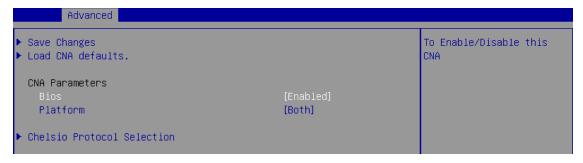

Note

It is highly recommended that you use the **Save Changes** option every time a parameter/option is changed.

vi. Select Chelsio Protocol Selection and press [Enter].

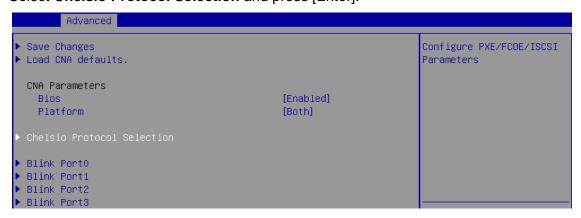

vii. Select **FCoE** and press [Enter].

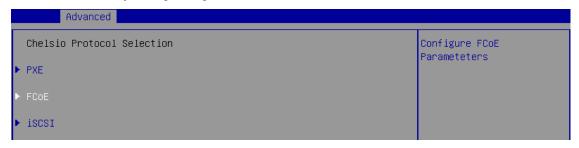

viii. Under Function Parameters, enable FCoE BIOS, if not already enabled.

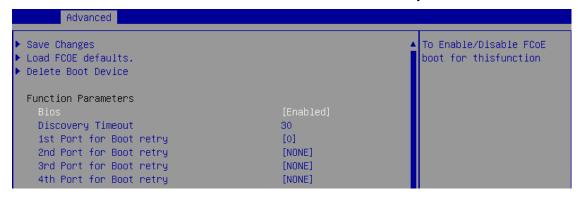

ix. Set discovery timeout to a suitable value. Recommended value is >= 30

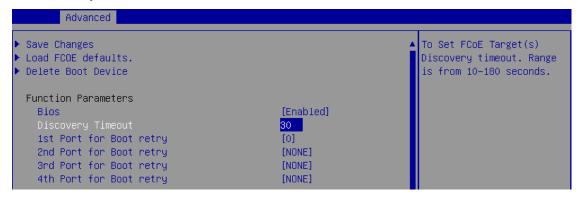

Choose the order of the ports to discover FCoE targets.

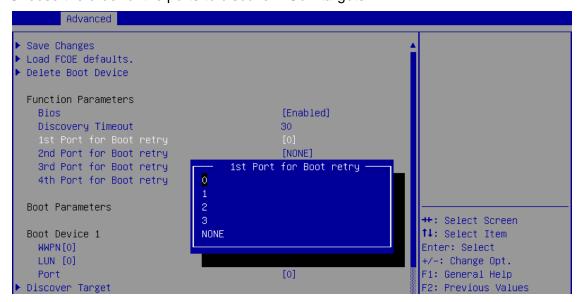

xi. Under the first boot device, select **Discover Target** and press [Enter] to discover FC/FCoE targets connected to the switch. Wait till all reachable targets are discovered.

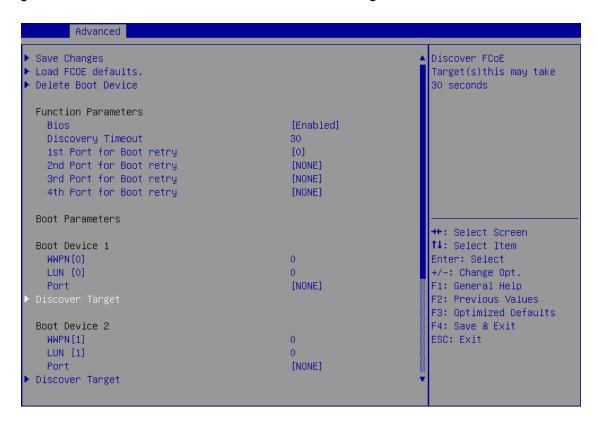

xii. List of discovered targets will be displayed. Highlight a target to select it and hit [Enter].

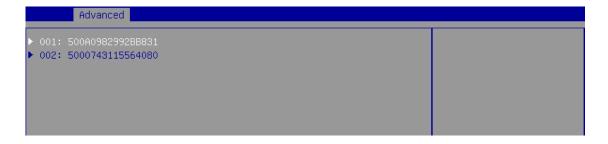

xiii. List of LUNs for the selected target will be displayed. Highlight a LUN to select it and hit [Enter].

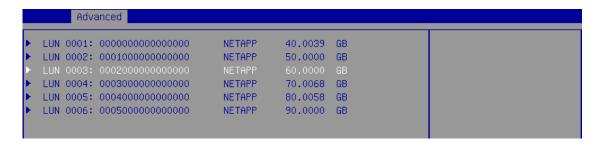

xiv. Select Save Changes and press [Enter].

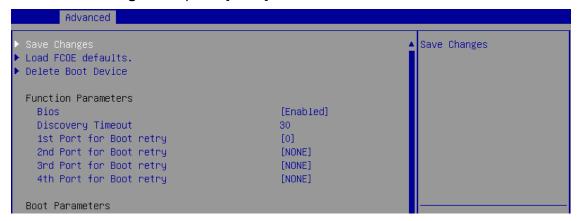

- xv. Reboot the system for changes to take effect.
- xvi. The discovered LUN should appear in the **Boot Configuration** section and system BIOS section.

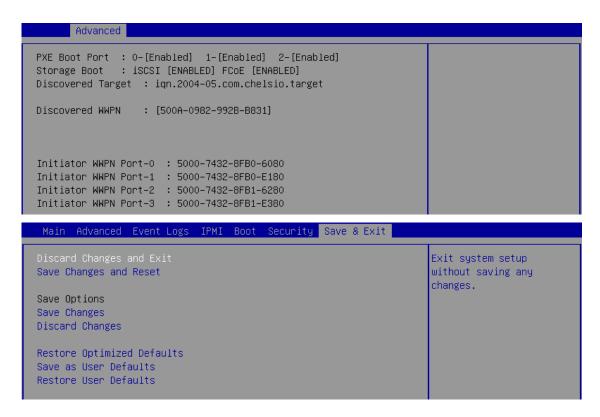

xvii. Select the LUN as the first boot device and exit from BIOS. xviii. Either boot from the LUN or install the required OS.

### 7.2.2. drvcfg

This section describes the method to configure and use Chelsio uEFI FCoE interfaces using drvcfg.

- i. Boot the system into EFI shell.
- ii. Run the following command to launch the configuration utility.

iii. Choose the Chelsio adapter on which needs to be configured.

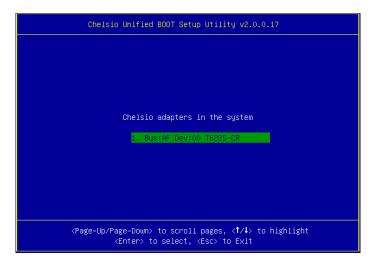

iv. Highlight Enter config utility and press [Enter].

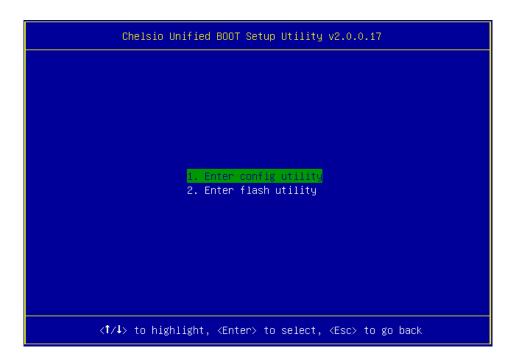

v. Further configuration steps are similar from step (iv) of Legacy FCoE Boot section.

## 8. iSCSI boot process

Before proceeding, please ensure that the Chelsio adapter has been flashed with the provided firmware, Option ROM, and boot configuration (See Flashing Firmware and Option ROM).

## 8.1. Legacy iSCSI boot

- Reboot the system.
- ii. Press [Alt+C] when the message to configure Chelsio adapters appears on the screen.

```
Chelsio Unified Boot BIOS
Copyright (C) 2003-2016 Chelsio Communications
Press <Alt-C> to Configure T5/T6 Card(s). Press <Alt-S> to skip BIOS.
```

iii. The configuration utility will appear as below:

```
Chelsio adapters in the system

1. Bus:81 Dev:00 T6225-CR
```

Choose the adapter on which you flashed the Option ROM image. Hit [Enter].

Enable the adapter BIOS if not already enabled. Hit [Enter].

```
# 1: Chelsio T6 adapter at PCI Bus: 81 Device: 00

Adapter BIOS: ENABLED

Initialization platform: Both

Identify Ports

Boot Mode: Compatibility

EDD: 2.1

EBDA Relocation: PERMITTED
```

Note

Use the default values for Boot Mode, EDD and EBDA Relocation parameters, unless instructed otherwise.

Choose iSCSI from the list to configure and hit [Enter].

```
# 1: Chelsio T6 adapter at PCI Bus: 81 Device: 00

Choose a function to configure

1. PXE
2. FCoE
3. iSCSI
```

vi. Choose the first option, **Configure Function Parameters**, from the list of parameter type and hit [Enter].

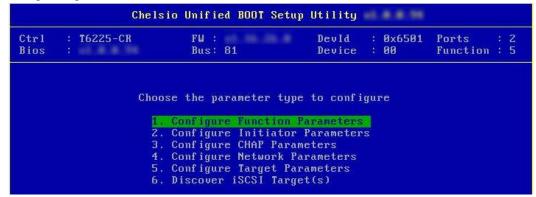

- vii. Enable iSCSI BIOS if not already enabled. Select the iSCSI OS Initiator based on the OS you are installing. iBFT (iSCSI Boot Firmware Table) will be selected by default.
  - Linux: Only iBFT is supported.
  - Windows: Select CBFT to use Chelsio iSCSI Initiator, cht4iscsi during OS installation. If iBFT is selected, MS iSCSI Initiator will be used.
  - ESX: Select CBFT to use Chelsio iSCSI Initiator, *cheiscsi* during OS installation. If iBFT is selected, ESXi iSCSI Initiator will be used.

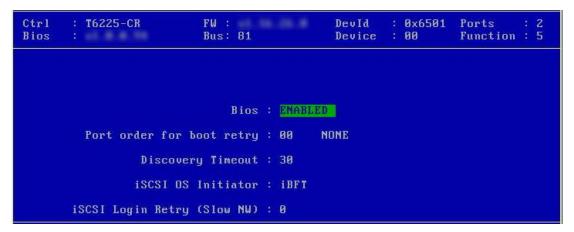

You can also configure the number of iSCSI login attempts (retries) in case the network is unreachable or slow.

viii. Choose the order of the ports to discover iSCSI targets.

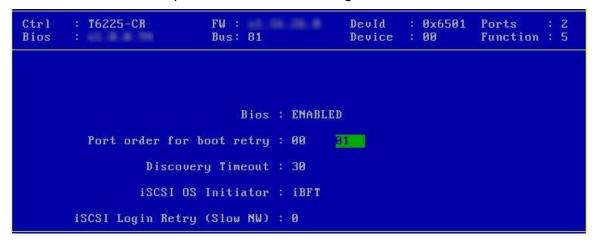

ix. Set discovery timeout to a suitable value. Recommended value is >= 30.

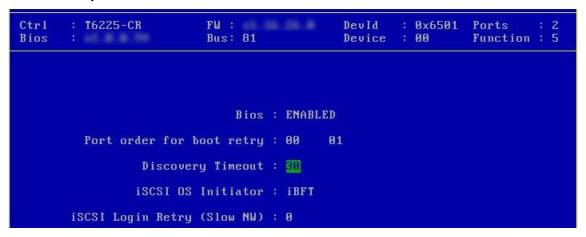

x. Hit [Esc] and then [Y] to save the configuration.

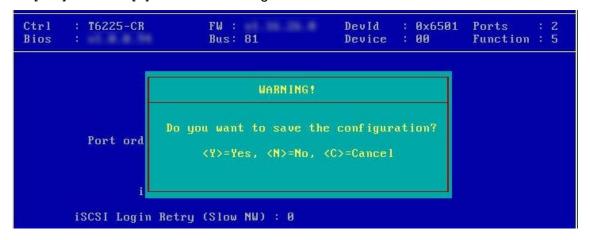

xi. Go back and choose **Configure Initiator Parameters** to configure initiator related properties.

```
Ctrl
        : T6225-CR
                             FW:
                                                  DevId
                                                           : 0x6501
                                                                      Ports
                                                                                  2
Bios
                             Bus: 81
                                                  Device
                                                           : 00
                                                                      Function : 5
                    Choose the parameter type to configure
                      1. Configure Function Parameters
                         Configure Initiator Parameters
Configure CHAP Parameters
                      4. Configure Network Parameters
                      5. Configure Target Parameters
                      6. Discover iSCSI Target(s)
```

xii. Initiator properties like IQN, Header Digest, Data Digest, etc. will be displayed. Change the values appropriately or continue with the default values. Hit [F10] to save.

```
Initiator IQN: .com.chelsia.boot:09074304B160
Header Digest: None
Data Digest: None
InitialR2T: No
ImmediateData: Yes
MaxOutstandingR2T: 1
DefaultTime2Wait: 20
DefaultTime2Retain: 20
FirstBurstLength: 65536
MaxBurstLength: 262144
```

Note MaxBurstLength and FirstBurstLength range from 512 to 16777215 bytes.

xiii. CHAP authentication is disabled by default. To enable and configure, go back and choose **Configure CHAP Parameters** 

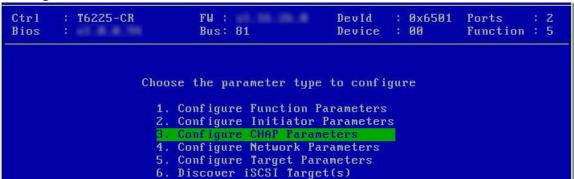

xiv. Enable CHAP authentication by selecting ONE-WAY or MUTUAL in the **CHAP Policy** field. Next, choose the CHAP method. Finally, provide Initiator and Target CHAP credentials as per the authentication method selected. Hit [F10] to save.

```
Ctrl
       : T6225-CR
                          FW:
                                              DevId
                                                      : 0x6501
                                                                Ports
                                                                Function : 5
Bios
                          Bus: 81
                                              Device
                                                        00
                         CHAP Policy : MUTUAL
                         CHAP Method : None, CHAP
             Initiator CHAP Username : init2x
             Initiator CHAP Password : chelinit65
                Target CHAP Username : tar12x
                Target CHAP Password : cheltar65
```

xv. Go back and choose **Configure Network Parameters** to configure iSCSI Network related properties.

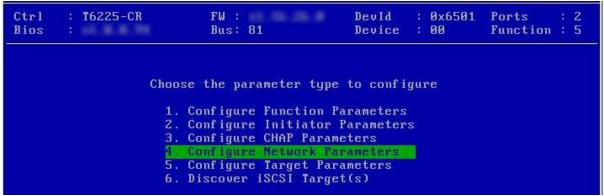

xvi. Select the port using which you want to connect to the target. Hit [Enter].

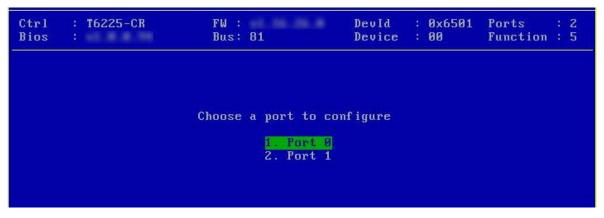

xvii. Select Yes in the **Enable DHCP** field to configure port using DHCP or *No* to manually configure the port. Hit [F10] to save.

```
Ctrl
         T6225-CR
                           FW:
                                                       : 0x6501
                                              DevId
                                                                 Ports
                                                                           : 2
Bios
                                              Device
                                                                 Function: 5
                           Bus: 81
                                                       : 00
                  Port 0 network parameter configuration
                              VLAN ID :
                                        IPV4
                           IP Version:
                          Enable DHCP : No
                           IP address : 102.80.80.92
                          Subnet mask : 255.255.255.0
                              Gateway : 0.0.0.0
                      Ping IP address :0.0.0.0
                                   Ping IP
```

xviii.Go back and choose **Configure Target Parameters** to configure iSCSI target related properties.

```
FW :
Ctrl
       : T6225-CR
                                                      : 0x6501
                                              DevId
                                                                Ports
Bios
                          Bus: 81
                                              Device
                                                      : 00
                                                                Function : 5
                  Choose the parameter type to configure
                    1. Configure Function Parameters
                    2. Configure Initiator Parameters
                    3. Configure CHAP Parameters
                    4. Configure Network Parameters
                       Configure
                    Discover iSCSI Target(s)
```

xix. If you want to discover target using DHCP, select Yes in the **Discover Boot Target via DHCP** field. To discover target via static IP, select No and provide the target IP and Hit

[F10] to save. The default TCP port selected is 3260.

```
Ctrl : T6225-CR FW : DevId : 0x6501 Ports : 2
Bios : Bus: 81 Device : 00 Function : 5

Discover Boot Target via DHCP : No

Target IP Version : IPV4

Target IP address : 102.80.80.186_

Target TCP port : 3260
```

xx. Go back and choose **Discover iSCSI Target (s)** to connect to a target.

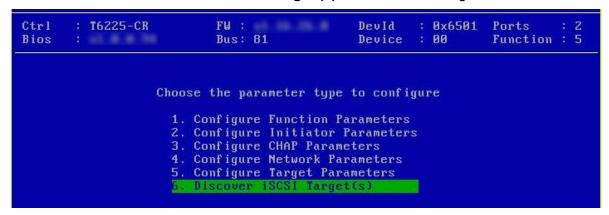

xxi. Select the portal group on which iSCSI service is provided by the target.

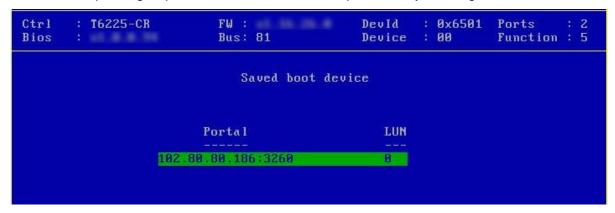

xxii. A list of available targets will be displayed. Select the target you wish to connect to and hit [Enter].

```
: 0x6501
Ctrl
        T6225-CR
                          FW:
                                              DevId
                                                                Ports
Bios
                          Bus: 81
                                              Device : 00
                                                                Function : 5
CurPort: 0
                     IP
                          : 102.80.80.92
                                              BootDev#: 0
                                                                Target#
                        List of discovered targets
                     1. iqn.2017-18.com.chl.target1
                        iqn.2017-18.com.chl.target2_
```

xxiii.A list of LUNs configured on the selected target will be displayed. Select the LUN you wish to connect to and hit [Enter].

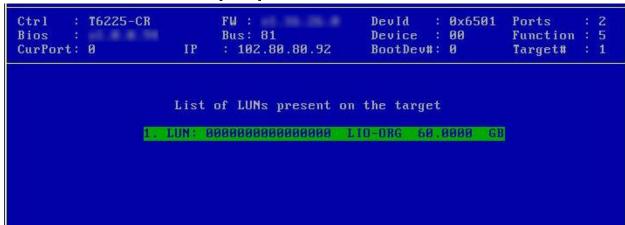

xxiv. Hit [Esc] and then [Y] to save the configuration.

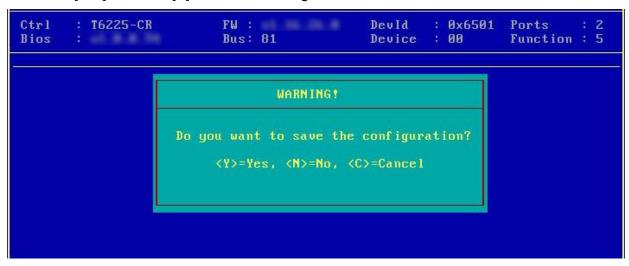

xxv. Reboot the machine.

xxvi. During POST, allow the Chelsio Option ROM to discover iSCSI targets.

xxvii. Enter BIOS setup and choose iSCSI target LUN discovered via Chelsio adapter as the first boot device.

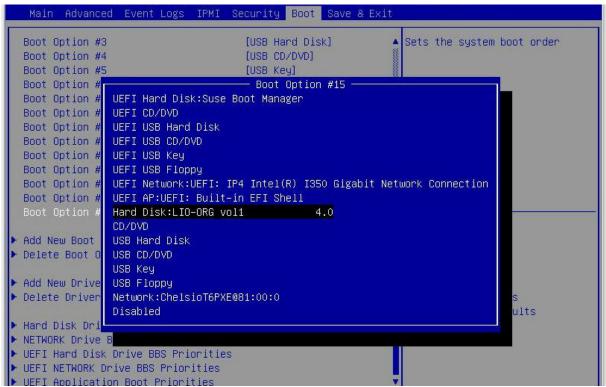

xxviii. Reboot and boot from the iSCSI Target LUN or install the required OS using PXE.

## 8.2. uEFI iSCSI Boot

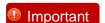

- Only uEFI v2.3.1, v2.4 and v2.5 supported.
- Any other uEFI version is NOT SUPPORTED and may render your system unusable.

### 8.2.1. HII

This section describes the method to configure and use Chelsio uEFI iSCSI interfaces using HII.

- i. Reboot the system and go into BIOS setup.
- ii. Select Chelsio T5/T6 and press [Enter]

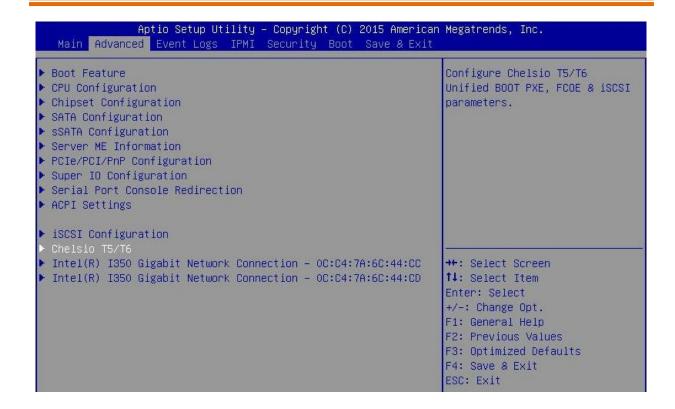

10 Note Please ensure that Chelsio uEFI driver is loaded correctly as mentioned in Loading uEFI driver section.

iii. Select the Chelsio adapter to be configured and press [Enter].

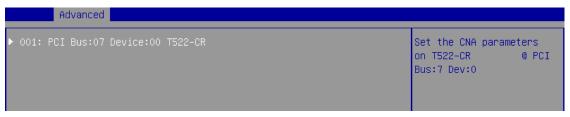

iv. Select Configuration Utility and press [Enter].

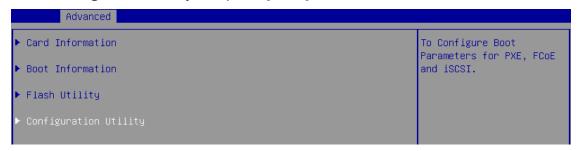

v. Enable adapter BIOS if not already enabled.

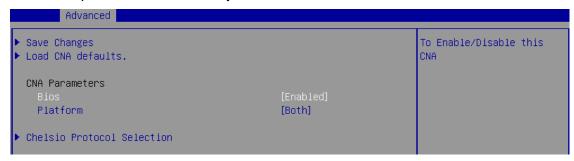

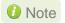

It is highly recommended that you use the **Save Changes** option every time a parameter/option is changed.

vi. Select Chelsio Protocol Selection and press [Enter].

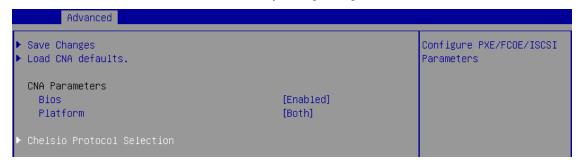

vii. Select iSCSI and press [Enter].

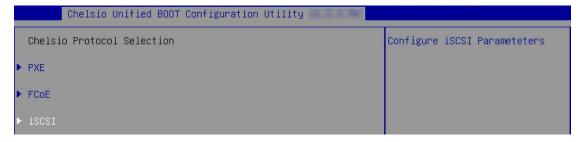

viii. Under Function Parameters, enable iSCSI BIOS, if not already enabled.

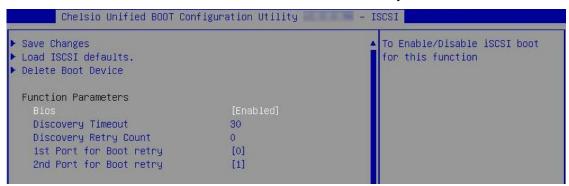

ix. Set discovery timeout to a suitable value. Recommended value is >= 30

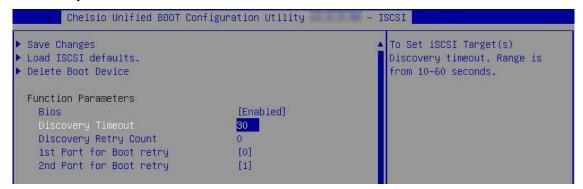

x. Choose the order of the ports to discover iSCSI targets.

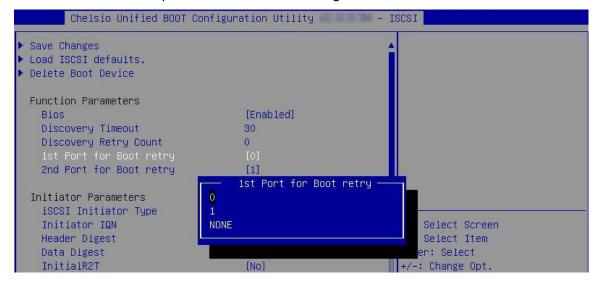

xi. Under **Initiator Parameters**, iSCSI Initiator properties like IQN, Header Digest, Data Digest, etc will be displayed. Change the values appropriately or continue with the default values.

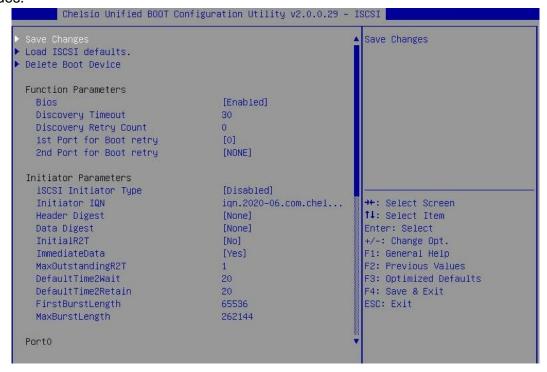

Note MaxBurstLength and FirstBurstLength range from 512 to 16777215 bytes.

xii. Under the first port, select **Enable DHCP** field, hit [Enter] and select **Enabled**. This will configure port using DHCP. Select **Disabled** to manually configure the port.

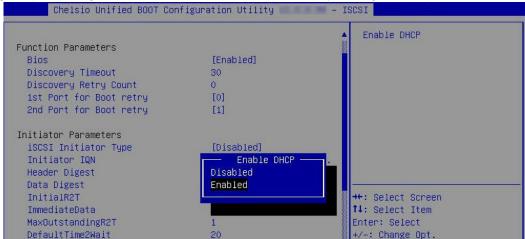

xiii. Under **Target Parameters**, select **Enabled** for the **Boot Target via DHCP** parameter to discover target using DHCP.

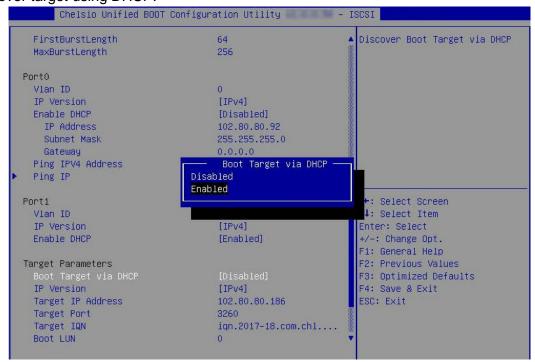

To discover target via static IP, select **Disabled** and provide the target IP.

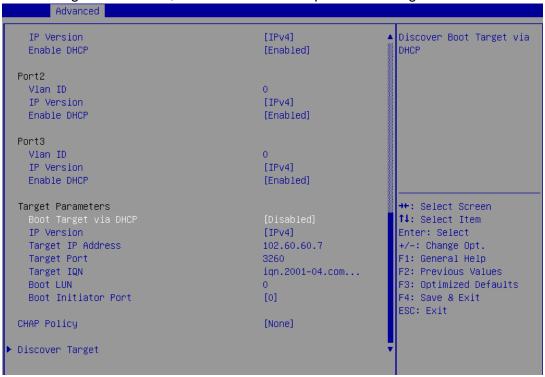

xiv. CHAP authentication is disabled by default. To enable and configure, highlight **CHAP Policy** and hit [Enter]. Select the policy type from the corresponding pop-up and hit [Enter] again.

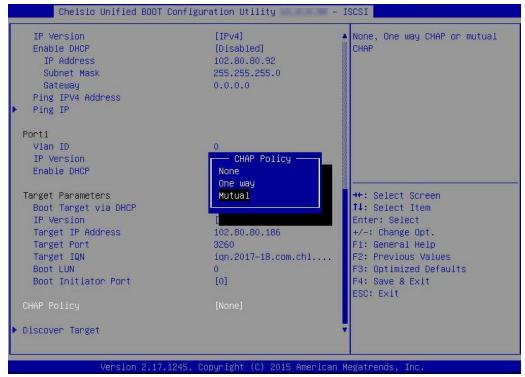

xv. Provide Initiator and Target CHAP credentials as per the CHAP policy selected.

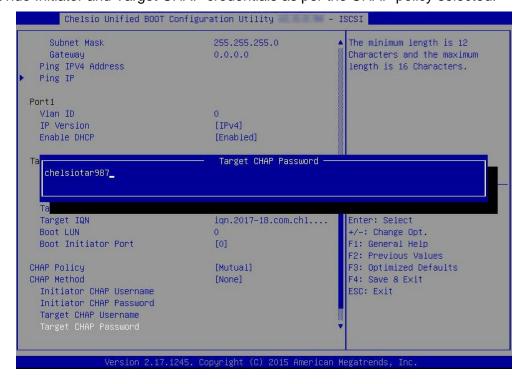

xvi. Select **Discover Target** and press [Enter] to discover iSCSI targets connected to the switch. Wait till all reachable targets are discovered.

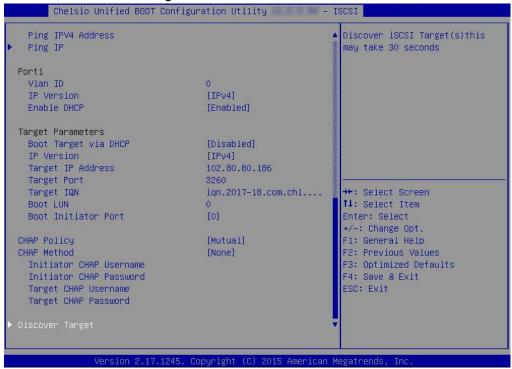

xvii. A list of available targets will be displayed. Select the target you wish to connect to and hit [Enter].

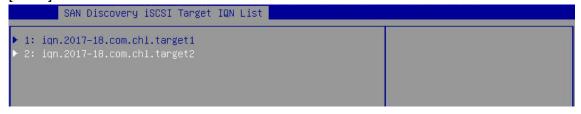

xviii.A list of LUNs configured on the selected target will be displayed. Select the LUN you wish to connect to and hit [Enter].

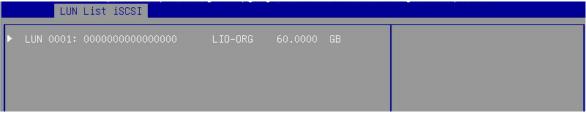

xix. Select Save Changes and press [Enter]

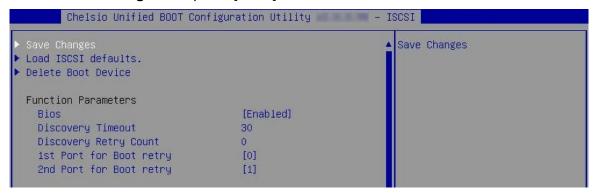

- xx. Reboot the system for changes to take effect.
- xxi. The discovered LUN should appear in the **Boot Configuration/ Boot Information** section and system BIOS.

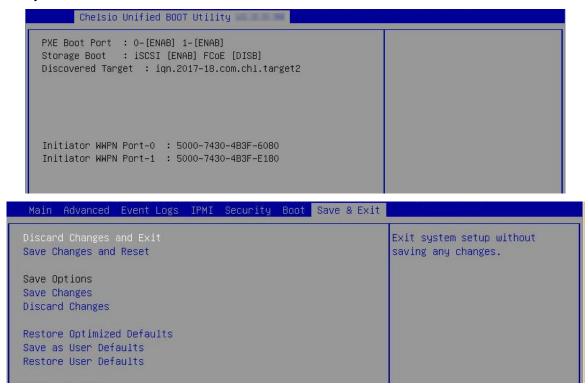

- xxii. Select the LUN as the first boot device and exit from BIOS.
- xxiii. Either boot from the LUN or install the required OS.

### 8.2.2. drvcfg

This section describes the method to configure and use Chelsio uEFI iSCSI interfaces using drvcfg.

- i. Boot the system into EFI shell.
- ii. Run the following command to launch the configuration utility.

iii. Choose the Chelsio adapter on which needs to be configured.

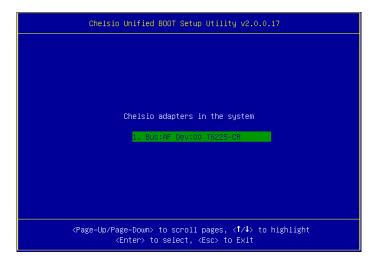

iv. Highlight Enter config utility and press [Enter].

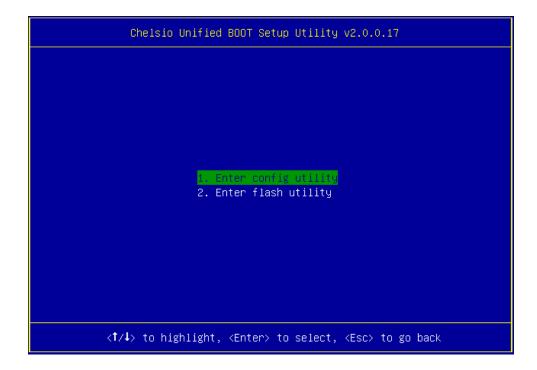

v. Further configuration steps are similar from step (iv) of Legacy iSCSI Boot section.

# **II. PXE-WDS Driver For Windows**

## 1. Introduction

This section describes the use and configuration of Chelsio's PXE-WDS driver package for Chelsio's adapters. The driver package consists of drivers needed to install Windows operating system on iSCSI or FCoE LUN using WDS server for Chelsio adapters.

Windows Deployment Services can be used to add driver packages to boot image on the server and configure them to be deployed to client computers along with the install image. This can be used to PXE boot to the supported operating systems.

Chelsio is providing Network driver to be used during the PXE installation process from WDS server.

## 1.1. Hardware Requirements

## 1.1.1. Supported Adapters

The following are the Chelsio adapters that are supported:

- T62100-CR
- T62100-LP-CR
- T62100-SO-CR\*
- T6425-CR
- T6225-CR
- T6225-LL-CR
- T6225-SO-CR\*
- T580-CR
- T580-LP-CR
- T580-SO-CR\*
- T540-CR
- T540-LP-CR
- T520-CR
- T520-LL-CR
- T520-SO-CR\*
- T520-BT
- T540-BT

<sup>\*</sup> Only PXE supported

## 1.2. Software Requirements

### 1.2.1. Windows Requirements

The Chelsio PXE-WDS driver package has been developed to run on Windows platform. Currently the driver is WHQL certified and available for following versions:

- Server 2022
- Server 2019
- 11 Client
- 10 Client

Other versions have not been tested and are not guaranteed to work.

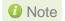

Boot image from above mentioned operating systems is supported. You can find the image (boot.wim) in \Sources folder in the installation CD/DVD.

## 2. PXE- WDS driver configuration

You can use Windows Deployment Services to add driver packages (such as network adapter drivers, mass storage drivers, and bus drivers) to Windows boot images. This means that you do not have to export the image, use the tools in the Windows Automated Installation Kit to add driver packages manually- and then add the updated boot image.

## 2.1. Windows Deployment Services

Please refer to Microsoft documentation to setup WDS server. Additional information is available in the Windows Deployment Services Getting Started Guide.

## 2.2. Adding Driver Packages to WDS Server

First add VBD, followed by NDIS and then iSCSI/FCoE drivers. For more information, see Managing and Deploying Driver Packages.

Before proceeding, download *Chelsio-Uboot-x.x.x.x.zip* from Chelsio Download Center, and unzip the contents of the package to a desired location.

### 2.2.1. Adding VBD

 Open the Windows Deployment Services MMC snap-in. Expand the Servers node and the node for your Windows Deployment Services server. Right-click the Drivers node and select Add Driver Package.

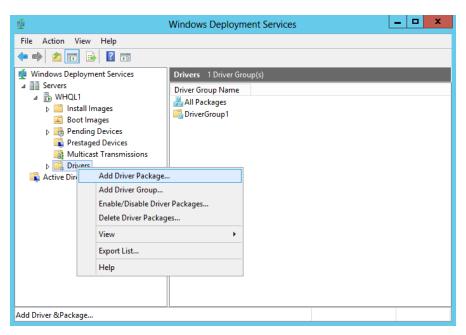

ii. Select the Select driver package from an .inf file option and click Browse.

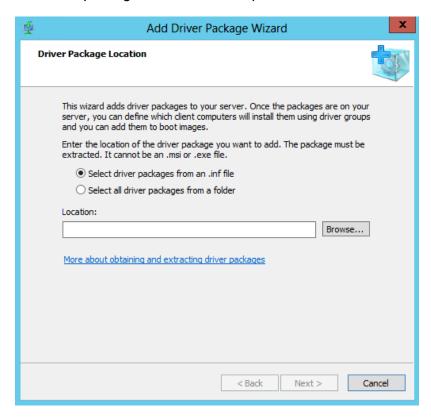

- iii. Locate the VBD driver (chvbdx64.inf) from below location and click **Open**.
- Chelsio-Uboot-x.x.x.x\WindowsDrivers\win19 for Server 2022, 2019 and 11 Client.
- Chelsio-Uboot-x.x.x.x\WindowsDrivers\win10 for Server 2016 and 10 Client.

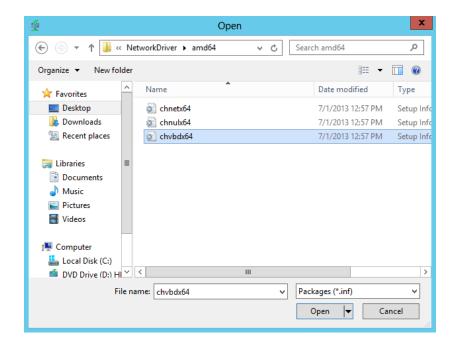

iv. Please ensure that the checkbox for chvbdx64[x64] is selected and click Next.

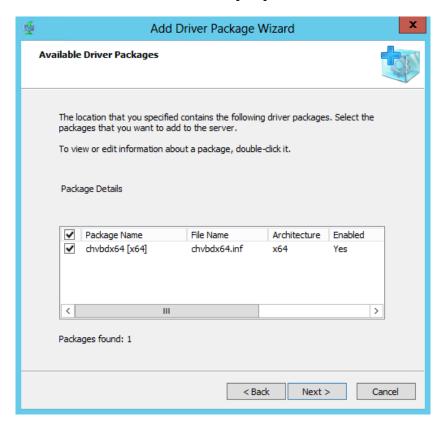

v. To add the selected VBD driver, click **Next** or to change click **Back**.

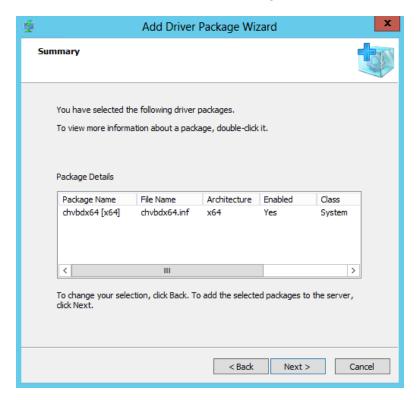

vi. The selected driver will now be added to the server. After the task is complete, click Next.

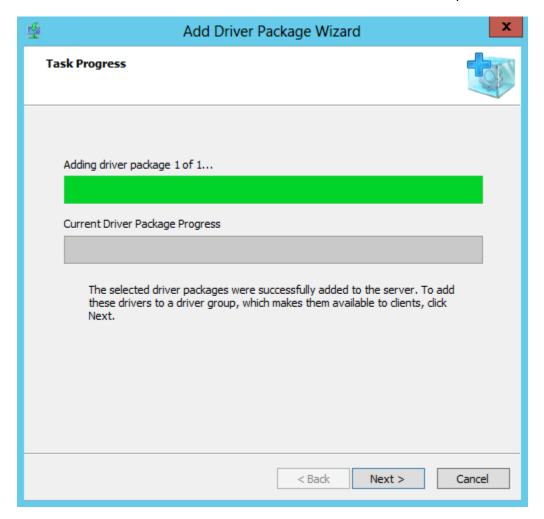

- vii. When asked which driver group to add the packages to, select *Select an existing driver group*, and ensure that *DriverGroup1* is selected. This driver group (by default) is configured as follows:
  - a) It has no filters so all clients will have access to the packages in this group, and
  - b) Only packages that match the client's hardware will be installed.

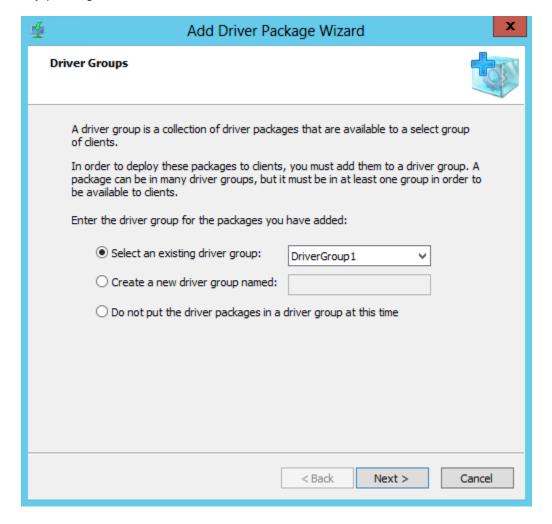

viii. On the last page of the wizard, make sure that the check box for *Modify the filters for the group now* is unselected, and click **Finish**.

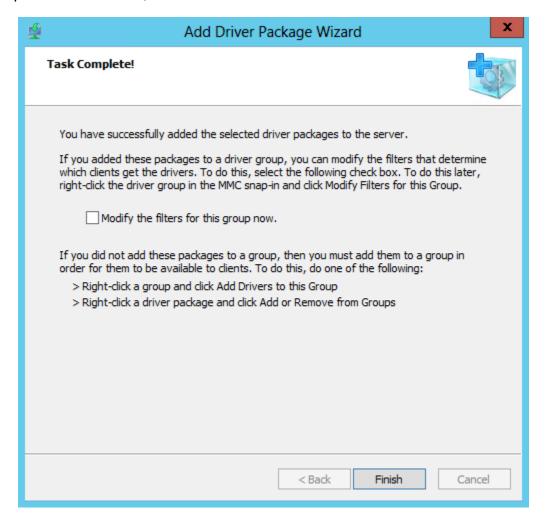

### 2.2.2. Adding NDIS (chnetx64.inf)

The procedure for adding NDIS driver to the WDS server is similar to VBD as explained in the previous section. In step (iii), locate and use the file *chnetx64.inf* and in step (iv), ensure that only *chnetx64[x64]* is selected.

### 2.2.3. Adding iSCSI (cht4iscsi.inf)

In case of installing Windows OS on an iSCSI LUN, the iSCSI Storport Miniport driver needs to be added to the WDS server. The procedure is similar to adding VBD. In step (iii), locate and use the file *cht4iscsi.inf* and in step (iv), ensure that only *cht4iscsi[x64]* is selected.

### 2.2.4. Adding FCoE (csiofcoe.inf)

In case of installing Windows OS on an FCoE LUN, the FCoE Storport Miniport driver needs to be added to the WDS server. The procedure is similar to adding VBD. In step (iii), locate and use the file *csiofcoe.inf* and in step (iv), ensure that only *csiofcoe[x64]* is selected.

## 2.3. Adding Driver Packages to Boot Images

Please ensure that the VBD, NDIS and iSCSI/FCoE drivers are added to the WDS server before proceeding (See Adding Driver Packages to WDS Server). Also, add VBD first followed by NDIS and iSCSI/FCoE drivers to the boot image. For more information, see Managing and Deploying Driver Packages.

### 2.3.1. Adding VBD driver

- i. Open the **Windows Deployment Services** MMC snap-in. Expand the **Servers** node and then **Boot Images** node.
- ii. Right-click on the boot image that you want to add the driver to, and select **Add Driver**Packages to Image.

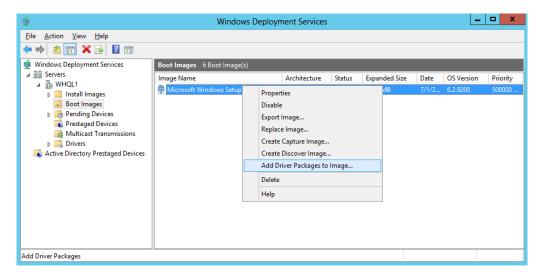

iii. If required, back up the boot image by following the instruction on the screen or click **Next** to continue.

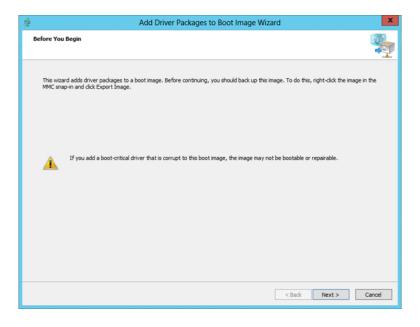

iv. Click **Search for Packages**. Then in the **Search results** section, select the checkbox for *chvbdx64[x64]* only and click **Next**.

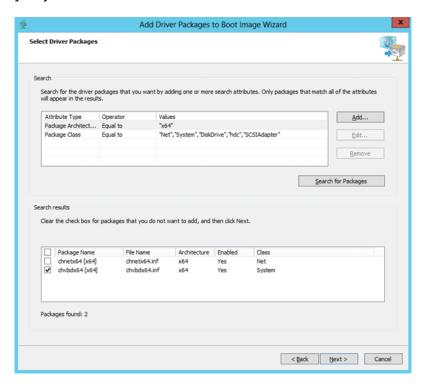

v. To add the selected VBD driver, click **Next** or to change click **Back**.

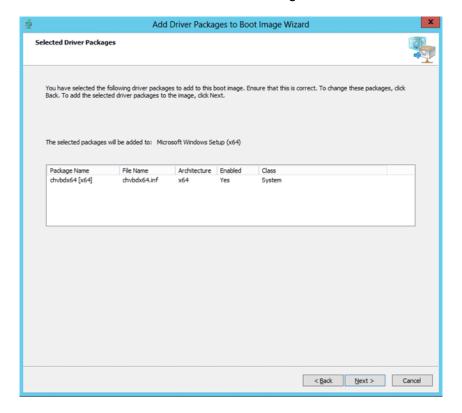

vi. The VBD driver will now be added to the boot image.

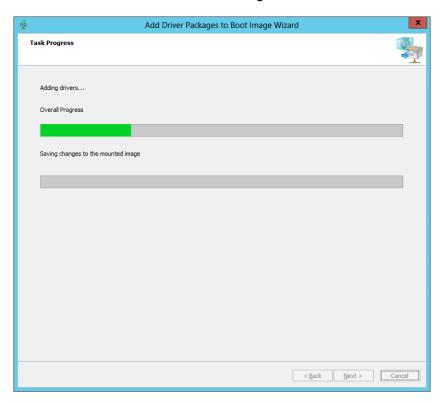

vii. Once the task is completed, click **Finish** to close the wizard.

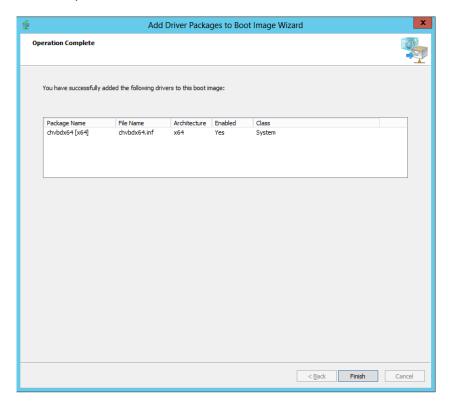

### 2.3.2. Adding NDIS driver (chnetx64.inf) to Windows boot image

The procedure for adding NDIS driver to Windows boot image is similar to VBD as explained in the previous section. In step (iv), select the checkbox for *chnetx64[x64]* only and click **Next**.

### 2.3.3. Adding iSCSI driver (cht4iscsi.inf) to Windows boot image

In case of installing Windows OS on an iSCSI LUN, the iSCSI Storport Miniport driver needs to be added to Windows Boot Image. The procedure is similar to VBD. In step (iv), select the checkbox for *cht4iscsi*[x64] only and click **Next**.

### 2.3.4. Adding FCoE driver (csiofcoe.inf) to Windows boot image

In case of installing Windows OS on an FCoE LUN, the FCoE Storport Miniport driver needs to be added to Windows Boot Image. The procedure is similar to VBD. In step (iv), select the checkbox for <code>csiofcoe[x64]</code> only and click **Next**.

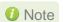

If the image you are updating is currently being downloaded to a client when you perform this procedure, Windows Deployment Services will ensure that the client receives a consistent copy of the file.

## 3. OS Installation

This is the recommended method for installing Windows OS on iSCSI or FCoE LUN using Chelsio PXE boot. Please ensure that the necessary driver packages have been added to Windows boot image (*boot.wim*) as mentioned in the previous section before proceeding.

## 3.1. Installation on iSCSI/FCoE LUN

### 3.1.1. Using PXE-WDS Server

i. Reboot the machine. In the boot menu, choose the port which was used to connect to the Target LUN during iSCSI boot.

```
Please select boot device:

PO: ST500DM002-1BD142

UEFI: IP4 Chelsio T5 PXE T520-LL

UEFI: IP4 Chelsio T5 PXE T520-LL

UEFI: Built-in EFI Shell

UEFI: IP4 Intel(R) I350 Gigabit Network Connection

UEFI: IP4 Intel(R) I350 Gigabit Network Connection
Enter Setup

1 and 1 to move selection
ENTER to select boot device
ESC to boot using defaults
```

ii. On successful connection, Windows boot image will load from the PXE-WDS server.

```
Loading files...

IP: 10.193.187.96, File: \Boot\x86\Images\boot.wim
```

iii. Next, the Windows Setup window will appear. Select the System Locale (language) and Keyboard/input method. Click **Next**.

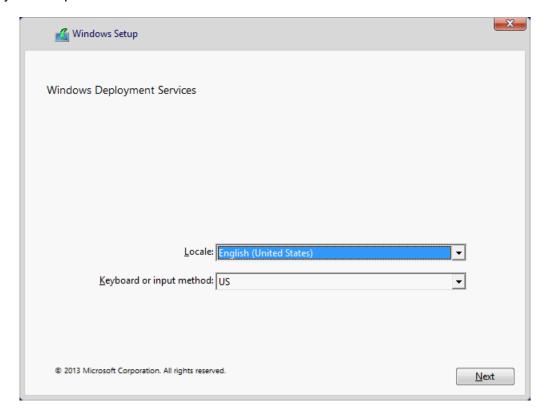

- iv. Enter server credentials and click OK.
- v. Select the operating system to be installed and click **Next**.

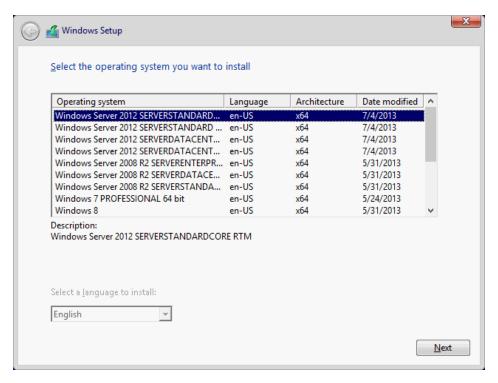

- vi. Select the Target LUN discovered using iSCSI or FCoE Initiator and click Next.
  - Chelsio iSCSI Initiator will be used if CBFT is configured in Option ROM.
  - MS iSCSI Initiator will be used if IBFT is configured in Option ROM.

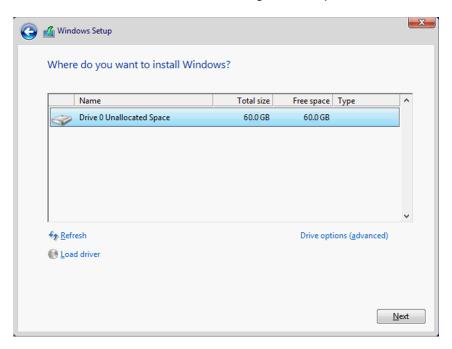

vii. Proceed with installation as usual.

## 4. Windows Update on iSCSI/FCoE LUN

The Chelsio Boot Drivers added to the WDS Server and the Boot Images in the above steps cannot be updated using *Windows Update*. Instead, they should be downloaded and updated to the latest version available from Chelsio Microsoft Download Center <u>before</u> running any Windows Update operation on the OS installed in iSCSI/FCoE LUN.

Important

Using Windows Update without updating to the latest available Chelsio Boot drivers will render your system unusable.

- a) Download the latest **Chelsio Unified Boot Option ROM and Flash Utility** package from the Chelsio Microsoft Download Center.
- b) If the Unified Boot package has Windows drivers with version higher than the ones installed, please update the driver components strictly in the below order. The driver files should be manually picked from:

Chelsio-Uboot-x.x.x.x\WindowsDrivers\win19 for Server 2022, 2019 and 11 Client. Chelsio-Uboot-x.x.x.x\WindowsDrivers\win10 for Server 2016 and 10 Client.

#### Virtual Bus Driver

- Open Device Manager (Control Panel -> System & Security-> System -> Device Manager), click on System Devices, right click on Chelsio Bus Enumerator and select Update Driver Software.
- ii. Select Browse my computer for driver software.
- iii. Select Let me pick from a list of device drivers on my computer and click Next.
- iv. Click on **Have Disk** Button and on the next screen browse for **chvbdx64.inf** file and click **Open** and then **OK**.
- v. Click **Next** and driver installation will progress. Click **Close** once the installation is complete.

### NDIS Miniport driver

- Open Device Manager (Control Panel -> System & Security-> System -> Device Manager), click on Network Adapters, right click on the Chelsio network adapter and select Update Driver Software.
- ii. Select Browse my computer for driver software.
- iii. Select Let me pick from a list of device drivers on my computer.
- iv. Click on **Have Disk** Button and on the next screen browse for **chnetx64.inf** and click **Open** and then **OK**.
- v. Click **Next** and driver installation will progress. Click **Close** once the installation is complete.

Repeat the above steps for the other adapters.

### iSCSI Storport Miniport driver (iSCSI Boot)

- Open Device Manager (Control Panel -> System & Security-> System -> Device Manager), click on System Devices, right click on the Chelsio Bus Enumerator and select Properties.
- ii. Under Advanced tab, select iSCSI Instances and set the Value to default. Click OK.
- iii. Under Other Devices, select Chelsio iScsi Function on Port#00, right-click and select Update Driver Software.
- iv. Select Browse my computer for driver software.
- v. Select Let me pick from a list of device drivers on my computer and click Next.
- vi. Click on **Have Disk** Button and on the next screen, browse for **cht4iscsi.inf** file and click **Open** and then **OK**.
- vii. Click Next and driver installation will progress. Click Close once the installation is complete.

Repeat the same procedure for other ports.

### FCoE Storport Miniport driver (FCoE Boot)

i. Open Device Manager (Control Panel -> System & Security-> System -> Device Manager), click on System Devices, right click on Chelsio Generic function with function 6 and select Properties. In case the adapter is not listed, it may appear as Fibre Channel Controller under Other devices.

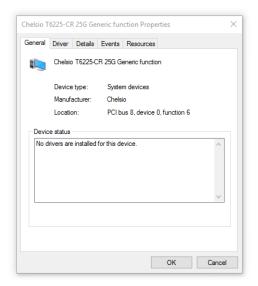

- ii. Under Driver tab, select Update Driver...
- iii. Select Browse my computer for driver software.
- iv. Select Let me pick from a list of device drivers on my computer and click Next.
- v. Click on **Have Disk** Button and on the next screen, browse for **csiofcoe.inf** file in the zip package. Click **Open** and then **OK**.
- vi. Click **Next** and driver installation will progress. Click **Close** once the installation is complete.

### Generic Function

- Open Device Manager (Control Panel -> System & Security-> System -> Device Manager), click on System Devices, right click on Chelsio Generic Function and select Update Driver Software.
- ii. Select Browse my computer for driver software.
- iii. Select Let me pick from a list of device drivers on my computer.
- iv. Click on **Have Disk** Button and on the next screen browse for **chnulx64.inf** file and click **Open** and then **OK**.
- v. Click **Next** and driver installation will progress. Click **Close** once the installation is complete.
- c) Once the Chelsio drivers are updated, *Windows Update* can be run to update the other software and hardware in the system.
- d) It is also advisable to update the Boot drivers in the WDS Server and Boot images for future OS installations using the detailed steps in Adding Driver Packages to WDS Server and Adding Driver Packages to Boot Images sections.

# III. ESXi

## 1. Introduction

The following section describes the procedure to PXE boot ESXi OS using Chelsio adapters.

## **Hardware Requirements**

### 1.1.1. Supported Adapters

The following are the Chelsio adapters that are supported:

- T62100-CR
- T62100-LP-CR
- T62100-SO-CR\*
- T6425-CR
- T6225-CR
- T6225-LL-CR
- T6225-SO-CR\*
- T580-CR
- T580-LP-CR
- T580-SO-CR\*
- T540-CR
- T540-LP-CR
- T520-CR
- T520-LL-CR
- T520-SO-CR\*
- T520-BT
- T540-BT

## **Software Requirements**

### 1.2.1. ESXi Requirements

The Chelsio Native Network driver has been developed to run on ESXi platforms. Currently the driver is available for the following versions:

ESXi 7.0

1 Note Other versions have not been tested and are not guaranteed to work.

## **Pre-requisites**

Secure Boot should be disabled in the system BIOS.

<sup>\*</sup> Only PXE supported

## 2. Customized ISO

## 2.1. Adding Chelsio Drivers

Follow the below steps to add Chelsio driver component to ESXi installation ISO image.

#### Requirements

- Install Windows 2012 R2 on the system used to create the ISO image.
- Download and install the latest vCenter Server and PowerCLI from VMware website.
- Download the required ESXi standard software depot from VMware website.
- If you haven't done already, download Chelsio-Uboot-x.x.x.x.zip from Chelsio Download Center.
- ii. Extract the package. The Chelsio driver component will be in *Chelsio-Uboot-x.x.x.x\ ESXiDrivers*
- iii. Copy Chelsio driver component and the ESXi software depot to a desired location.
- iv. Launch PowerCLI and add both the ESXi depot and driver component as software depots.

```
PowerCLI C:\> Add-EsxSoftwareDepot -DepotUrl .\VMware-ESXi-7.0.0-15843807-dev-depot.zip,.\
VMW-esx-7.0.0-Chelsio-Drivers-5.3.0.23-10EM.700.1.0.15843807.zip

Depot Url
------
zip:C:\VMware-ESXi-7.0.0-15843807-dev-depot.zip?index.xml
zip:C:\VMW-esx-7.0.0-Chelsio-Drivers-5.3.0.23-10EM.700.1.0.15843807.zip?index.xml
```

v. Verify that the drivers are now available as software packages.

```
PowerCLI C:\> Get-EsxSoftwarePackage | findstr /I Chelsio
```

```
      PowerCLI C:\> Get-EsxSoftwarePackage | findstr /I Chelsio

      cheiwarp
      5.3.0.23-10EM.700.1.0.15843807 Chelsio
      6/22/2020 4:5...

      cxl
      5.3.0.23-10EM.700.1.0.15843807 Chelsio
      6/22/2020 4:5...

      cheiscsi
      5.3.0.23-10EM.700.1.0.15843807 Chelsio
      6/22/2020 4:5...
```

vi. List all the image profiles available and note the name of ESXi image.

```
PowerCLI C:\> Get-EsxImageProfile|select Name
```

```
PowerCLI C:\> Get-EsxImageProfile;select Name
Name
----
ESXi-7.0.0-15843807-standard-with-test-certs
ESXi-7.0.0-15843807-rollback-testing-plugin-crash
ESXi-7.0.0-15843807-dev
ESXi-7.0.0-15843807-dev-no-tools
```

vii. By default, the ESXi image is read-only. Hence, using the profile name obtained in the previous step, clone the image.

```
PowerCLI C:\> New-EsxImageProfile -CloneProfile "<image_profile_name>" -name "<new_profile_name>" -Vendor "<vendor_name>"
```

viii. Add the Chelsio drivers to the new image profile, specifying the package names obtained in step (v).

```
PowerCLI C:\> Add-EsxSoftwarePackage -ImageProfile "<new_profile_name>" -
SoftwarePackage <driver1>, <driver2>, <driver3>
```

ix. Finally, export the new image profile as an ISO.

```
PowerCLI C:\> Export-EsxImageProfile -ImageProfile "<new_profile_name>" -
ExportToISO -filepath <path>.iso
```

As the Chelsio drivers are unsigned currently, use the above command with *-NoSignatureCheck* option.

```
PowerCLI C:\> Export-EsxImageProfile -ImageProfile "NewAsyncProfile" -ExportToISO -filepat
h ISO-with-drivers.iso -NoSignatureCheck
PowerCLI C:\>
```

## **PXE Server Configuration**

The customized ISO with Chelsio driver component can be deployed in the PXE Server.

# **OS** Installation

The client machine can now connect to the PXE Server over Chelsio network. ESXi 7.0 image (with Chelsio driver component) will start loading on the client machine. Select the Target LUN discovered using iSCSI Initiator on the Select a Disk screen and proceed with the installation.

- Chelsio iSCSI Initiator, *cheiscsi* will be used if CBFT is configured in Option ROM.
- ESXi iSCSI Initiator will be used if IBFT is configured in Option ROM.

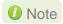

Note In case the desired target LUN is not visible, press Alt+F1 to switch to shell console and execute the below command to rescan the LUNs.

```
# esxcfg-rescan -A
```

Press Alt+F2 to switch to Select a Disk screen.

# IV. Appendix

## **Chelsio End-User License Agreement (EULA)**

Installation and use of the driver/software implies acceptance of the terms in the Chelsio End-User License Agreement (EULA).

IMPORTANT: PLEASE READ THIS SOFTWARE LICENSE CAREFULLY BEFORE DOWNLOADING OR OTHERWISE USING THE SOFTWARE OR ANY ASSOCIATED DOCUMENTATION OR OTHER MATERIALS (COLLECTIVELY, THE "SOFTWARE"). BY CLICKING ON THE "OK" OR "ACCEPT" BUTTON YOU AGREE TO BE BOUND BY THE TERMS OF THIS AGREEMENT. IF YOU DO NOT AGREE TO THE TERMS OF THIS AGREEMENT, CLICK THE "DO NOT ACCEPT" BUTTON TO TERMINATE THE INSTALLATION PROCESS.

- 1. License. Chelsio Communications, Inc. ("Chelsio") hereby grants you, the Licensee, and you hereby accept, a limited, non-exclusive, non-transferable license to install and use the Software with one or more Chelsio network adapters on a single server computer for use in communicating with one or more other computers over a network. You may also make one copy of the Software in machine readable form solely for back-up purposes, provided you reproduce Chelsio's copyright notice and any proprietary legends included with the Software or as otherwise required by Chelsio.
- 2. Restrictions. This license granted hereunder does not constitute a sale of the Software or any copy thereof. Except as expressly permitted under this Agreement, you may not:
- (i) reproduce, modify, adapt, translate, rent, lease, loan, resell, distribute, or create derivative works of or based upon, the Software or any part thereof; or
- (ii) make available the Software, or any portion thereof, in any form, on the Internet. The Software contains trade secrets and, in order to protect them, you may not decompile, reverse engineer, disassemble, or otherwise reduce the Software to a human-perceivable form. You assume full responsibility for the use of the Software and agree to use the Software legally and responsibly.
- 3. Ownership of Software. As Licensee, you own only the media upon which the Software is recorded or fixed, but Chelsio retains all right, title and interest in and to the Software and all subsequent copies of the Software, regardless of the form or media in or on which the Software may be embedded.
- 4. Confidentiality. You agree to maintain the Software in confidence and not to disclose the Software, or any information or materials related thereto, to any third party without the express written consent of Chelsio. You further agree to take all reasonable precautions to limit access of the Software only to those of your employees who reasonably require such access to perform their employment obligations and who are bound by confidentiality agreements with you.
- 5. Term. This license is effective in perpetuity, unless terminated earlier. You may terminate the license at any time by destroying the Software (including the related documentation), together with all copies or modifications in any form. Chelsio may terminate this license, and this license shall be deemed to have automatically terminated, if you fail to comply with any term or condition of this Agreement. Upon any termination, including termination by you, you must destroy the Software (including the related documentation), together with all copies or modifications in any form.
- 6. Limited Warranty. If Chelsio furnishes the Software to you on media, Chelsio warrants only that the media upon which the Software is furnished will be free from

defects in material or workmanship under normal use and service for a period of thirty (30) days from the date of delivery to you.

CHELSIO DOES NOT AND CANNOT WARRANT THE PERFORMANCE OR RESULTS YOU MAY OBTAIN BY USING THE SOFTWARE OR ANY PART THEREOF. EXCEPT FOR THE FOREGOING LIMITED WARRANTY, CHELSIO MAKES NO OTHER WARRANTIES, EXPRESS OR IMPLIED, AND HEREBY DISCLAIMS ALL OTHER WARRANTIES, INCLUDING, BUT NOT LIMITED TO, NON-INFRINGEMENT OF THIRD PARTY RIGHTS, MERCHANTABILITY AND FITNESS FOR A PARTICULAR PURPOSE. Some states do not allow the exclusion of implied warranties or limitations on how long an implied warranty may last, so the above limitations may not apply to you. This warranty gives you specific legal rights and you may also have other rights which vary from state to state.

- 7. Remedy for Breach of Warranty. The sole and exclusive liability of Chelsio and its distributors, and your sole and exclusive remedy, for a breach of the above warranty, shall be the replacement of any media furnished by Chelsio not meeting the above limited warranty and which is returned to Chelsio. If Chelsio or its distributor is unable to deliver replacement media which is free from defects in materials or workmanship, you may terminate this Agreement by returning the Software.
- 8. Limitation of Liability. IN NO EVENT SHALL CHELSIO HAVE ANY LIABILITY TO YOU OR ANY THIRD PARTY FOR ANY INDIRECT, INCIDENTAL, SPECIAL, CONSEQUENTIAL OR PUNITIVE DAMAGES, HOWEVER CAUSED, AND ON ANY THEORY OF LIABILITY, ARISING OUT OF OR RELATED TO THE LICENSE OR USE OF THE SOFTWARE, INCLUDING BUT NOT LIMITED TO LOSS OF DATA OR LOSS OF ANTICIPATED PROFITS, EVEN IF CHELSIO HAS BEEN ADVISED OF THE POSSIBILITY OF SUCH DAMAGES. IN NO EVENT SHALL CHELSIO'S LIABILITY ARISING OUT OF OR RELATED TO THE LICENSE OR USE OF THE SOFTWARE EXCEED THE AMOUNTS PAID BY YOU FOR THE LICENSE GRANTED HEREUNDER. THESE LIMITATIONS SHALL APPLY NOTWITHSTANDING ANY FAILURE OF ESSENTIAL PURPOSE OF ANY LIMITED REMEDY.
- 9. High Risk Activities. The Software is not fault-tolerant and is not designed, manufactured or intended for use or resale as online equipment control equipment in hazardous environments requiring fail-safe performance, such as in the operation of nuclear facilities, aircraft navigation or communication systems, air traffic control, direct life support machines, or weapons systems, in which the failure of the Software could lead directly to death, personal injury, or severe physical or environmental damage. Chelsio specifically disclaims any express or implied warranty of fitness for any high risk uses listed above.
- 10. Export. You acknowledge that the Software is of U.S. origin and subject to U.S. export jurisdiction. You acknowledge that the laws and regulations of the United States and other countries may restrict the export and re-export of the Software. You agree that you will not export or re-export the Software or documentation in any form in violation of applicable United States and foreign law. You agree to comply with all applicable international and national laws that apply to the Software, including the U.S.

Export Administration Regulations, as well as end-user, end-use, and destination restrictions issued by U.S. and other governments.

11. Government Restricted Rights. The Software is subject to restricted rights as follows. If the Software is acquired under the terms of a GSA contract: use, reproduction or disclosure is subject to the restrictions set forth in the applicable ADP Schedule contract. If the Software is acquired under the terms of a DoD or civilian agency contract, use, duplication or disclosure by the Government is subject to the restrictions of this Agreement in accordance with 48 C.F.R. 12.212 of the

Federal Acquisition Regulations and its successors and 49 C.F.R. 227.7202-1 of the DoD FAR Supplement and its successors.

12. General. You acknowledge that you have read this Agreement, understand it, and that by using the Software you agree to be bound by its terms and conditions. You further agree that it is the complete and exclusive statement of the agreement between Chelsio and you, and supersedes any proposal or prior agreement, oral or written, and any other communication between Chelsio and you relating to the subject matter of this Agreement. No additional or any different terms will be enforceable against Chelsio unless Chelsio gives its express consent, including an express waiver of the terms of this Agreement, in writing signed by an officer of Chelsio. This Agreement shall be governed by California law, except as to copyright matters, which are covered by Federal law. You hereby irrevocably submit to the personal jurisdiction of, and irrevocably waive objection to the laying of venue (including a waiver of any argument of forum non conveniens or other principles of like effect) in, the state and federal courts located in Santa Clara County, California, for the purposes of any litigation undertaken in connection with this Agreement. Should any provision of this Agreement be declared unenforceable in any jurisdiction, then such provision shall be deemed severable from this Agreement and shall not affect the remainder hereof. All rights in the Software not specifically granted in this Agreement are reserved by Chelsio. You may not assign or transfer this Agreement (by merger, operation of law or in any other manner) without the prior written consent of Chelsio and any attempt to do so without such consent shall be void and shall constitute a material breach of this Agreement.

Should you have any questions concerning this Agreement, you may contact Chelsio by writing to:

Chelsio Communications, Inc. 735 N Pastoria Avenue, Sunnyvale, CA 94085 U.S.A